## **Monitor Dell S2721D/S2721DS** Guia do usuário

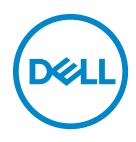

**Modelo: S2721D/S2721DS Modelo regulatório: S2721Db**

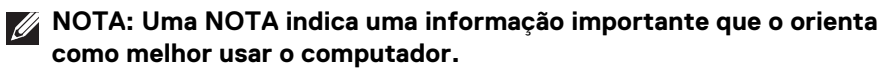

**CUIDADO: Um CUIDADO indica dano potencial ao hardware ou perda de dados se as instruções não forem seguidas.**

**ALERTA: Uma ALERTA indica dano de propriedade, ferimento pessoal ou morte em potencial.**

**Copyright © 2020 Dell Inc. ou suas subsidiárias. Todos os direitos reservados.** Dell, EMC e outras marcas comerciais são marcas registradas da Dell Inc. ou suas subsidiárias. Outras marcas comerciais podem ser marcas registradas de seus respectivos proprietários.

2020 - 12

Rev. A01

# **Inhalt**

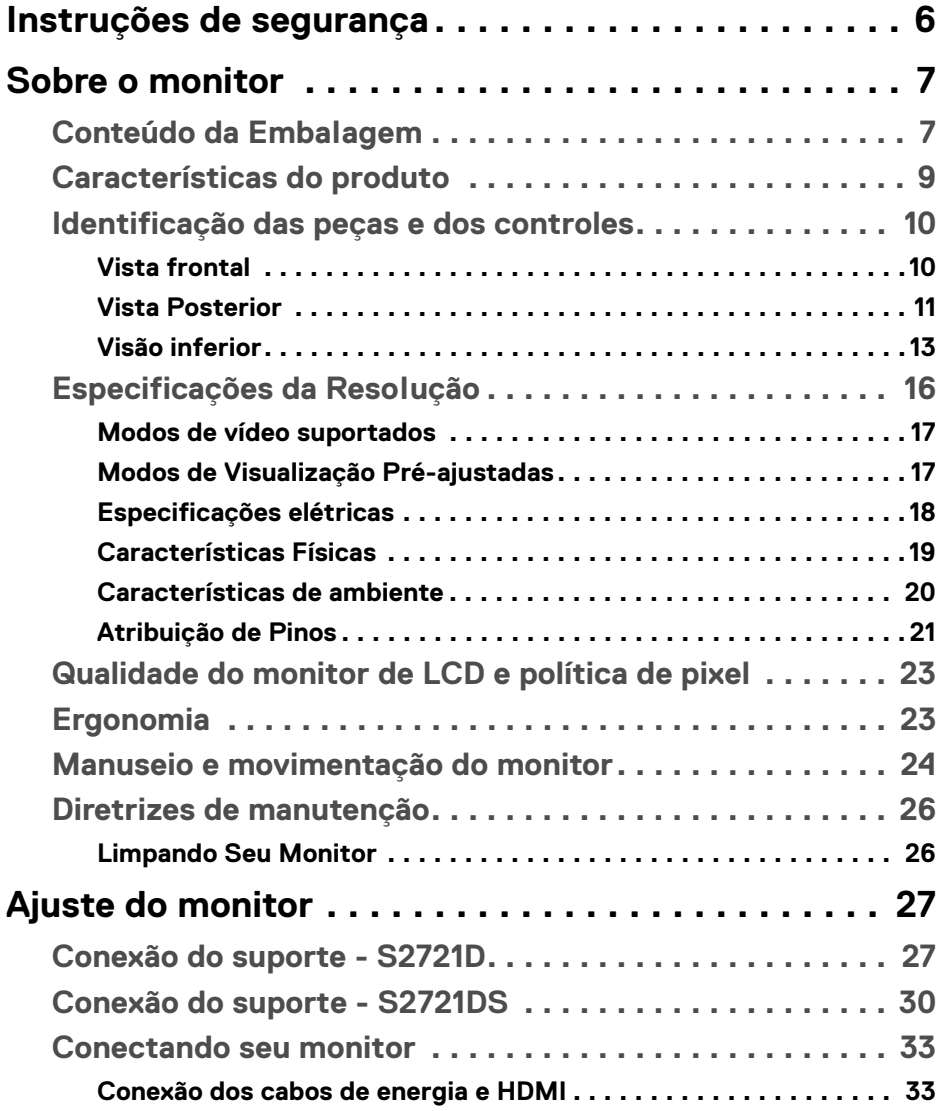

 $(\overline{DCL}$ 

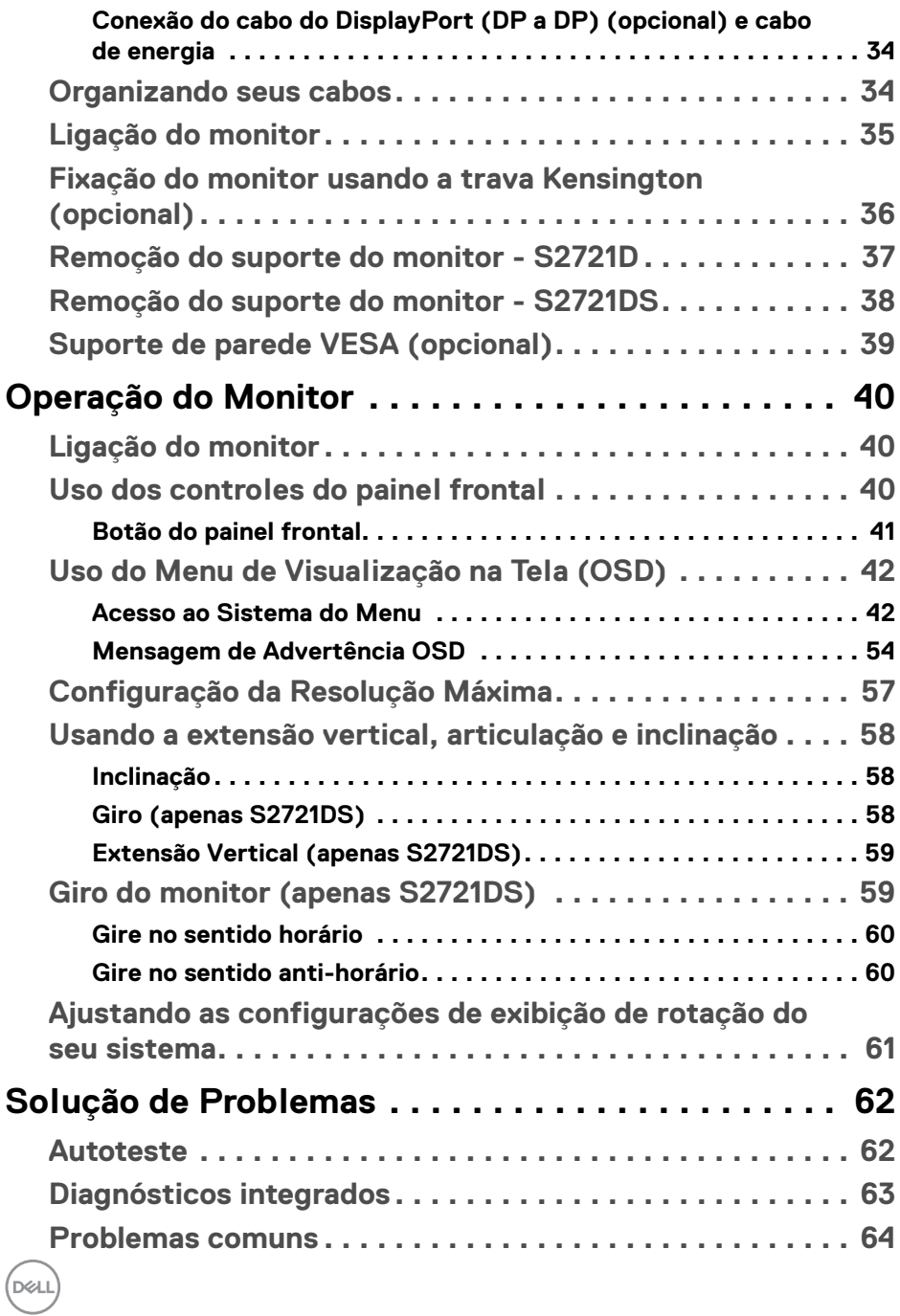

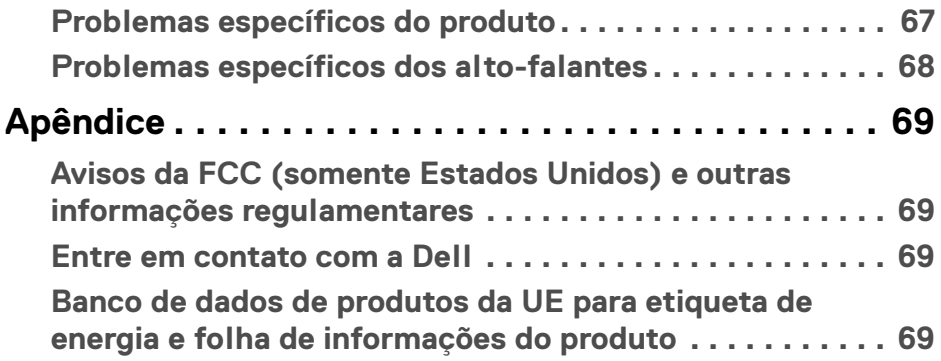

 $\left(\begin{smallmatrix} 0 & 0 \\ 0 & 0 \\ 0 & 0 \end{smallmatrix}\right)$ 

## <span id="page-5-0"></span>**Instruções de segurança**

- - **CUIDADO: O uso de controles, ajustes ou procedimentos não especificados neste documento pode resultar em choque elétrico e outros riscos de natureza mecânica e elétrica.**
		- Coloque o monitor sobre uma superfície sólida e manuseie-o com cuidado. A tela é frágil e pode ser danificada se for derrubada ou batida com força.
		- Verifique sempre se a classificação do monitor permite que ele seja conectado à fonte de alimentação CA disponível na sua localidade.
		- Mantenha o monitor em temperatura ambiente. Condições de frio ou calor excessivos podem ter um efeito adverso sobre o cristal líquido do monitor.
		- Não submeta o monitor a vibração severa ou condições de alto impacto. Por exemplo, não coloque o monitor dentro de um porta-malas.
		- Desconecte o monitor quando estiver ficando sem uso por um longo período.
		- Para evitar choque elétrico, não tente remover nenhuma tampa nem toque na parte interna do monitor.

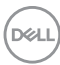

## <span id="page-6-0"></span>**Sobre o monitor**

## <span id="page-6-1"></span>**Conteúdo da Embalagem**

O monitor é fornecido com os componentes mostrados na tabela abaixo. Se algum componente estiver faltando, entre em contato com a Dell. Para obter mais informações, consulte [Entre em contato com a Dell](#page-68-4).

**NOTA: Alguns itens podem ser opcionais e não serão enviados com seu Monitor. Alguns recursos podem não estar disponíveis em certos países.**

**NOTA: Se estiver conectando um suporte comprado de outra fonte, siga as instruções de configuração incluídas com o suporte.** 

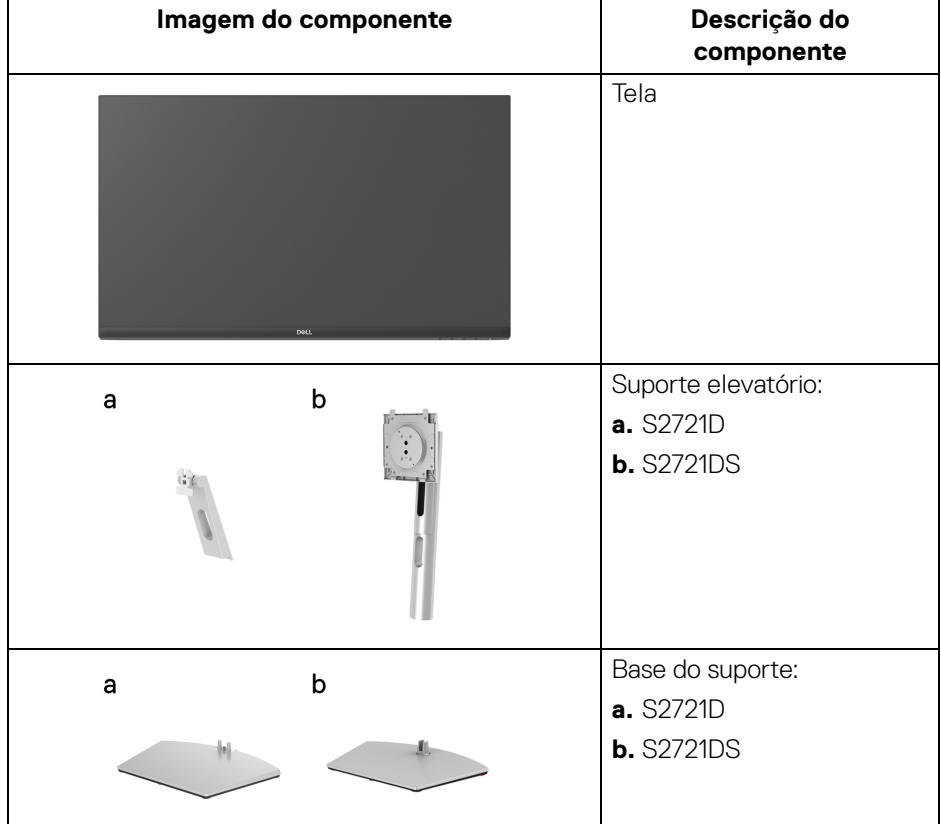

**D**<sup></sup>

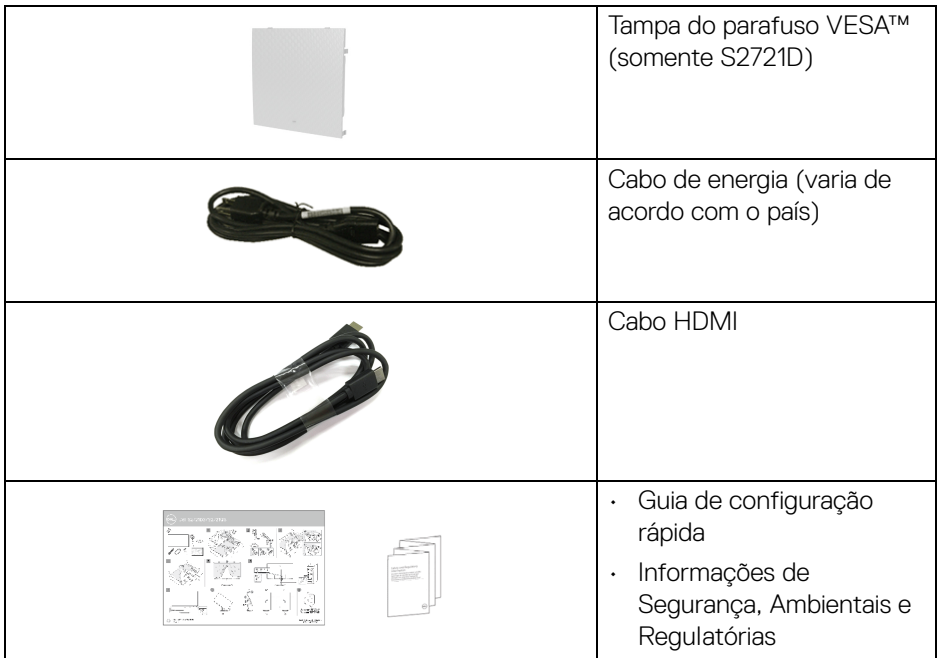

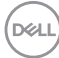

## <span id="page-8-0"></span>**Características do produto**

O monitor **Dell S2721D/S2721DS** tem matriz ativa, Transistor de filme fino (TFT), Mostrador de cristal líquido (LCD) e luz de fundo de LED. As características do motor são as seguintes:

- Área visível de 68,47 cm (27 pol.) (medida diagonalmente). Resolução 2560 x 1440 (16:9) mais suporte para tela cheia para resoluções mais baixas.
- Suporta AMD FreeSync™ com taxa de atualização de 75 Hz e um tempo de resposta rápido de 4 ms cinza para cinza no modo **Extremo**\*.
- Gama de cores de 99% sRGB.
- Conectividade digital com DisplayPort e HDMI.
- S2721D: Capacidade de inclinação.
- S2721DS: Recursos de ajuste de inclinação, giro, pivô e altura.
- Alto-falantes duplos integrados.
- Suporte removível e furos de fixação de 100 mm padrão VESA™ (Video Electronics Standards Association) para soluções de montagem flexíveis.
- Recurso plug and play, se suportado pelo seu sistema.
- Ajuste por sistema de exibição em tela (OSD) para fácil configuração e otimização da tela.
- Bloqueio dos botões OSD e de energia.
- Ranhura de trava de segurança.
- $\cdot$  < 0,3 W no modo de Espera.
- Otimize o conforto para os olhos com uma tela sem cintilação.

#### **ALERTA: Os possíveis efeitos de longo prazo da emissão de luz azul do monitor podem ser danos aos olhos, incluindo fadiga ocular, cansaço visual digital, etc. O recurso ComfortView foi projetado para reduzir a quantidade de luz azul emitida do monitor para otimizar o conforto ocular.**

\*O modo cinza para cinza 4 ms é obtido no modo **Extremo** para reduzir borrões de movimento visíveis e maior responsividade da imagem. Entretanto, isso pode introduzir alguns defeitos visuais leves e observáveis na imagem. Como a configuração de cada sistema e as necessidades de cada usuário são diferentes, nós recomendamos que o usuário experimente modos diferentes para encontrar a configuração ideal.

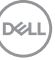

## <span id="page-9-0"></span>**Identificação das peças e dos controles**

#### <span id="page-9-1"></span>**Vista frontal**

#### **S2721D**

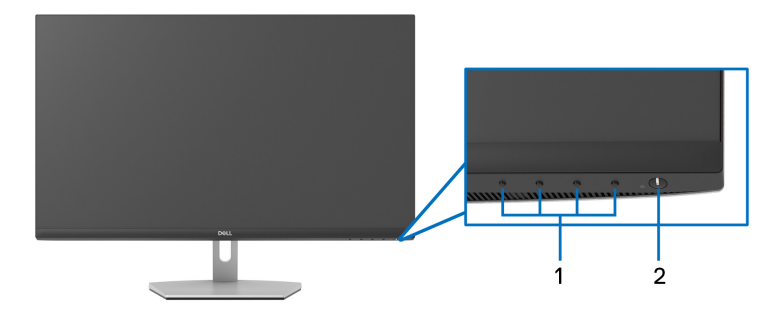

#### **S2721DS**

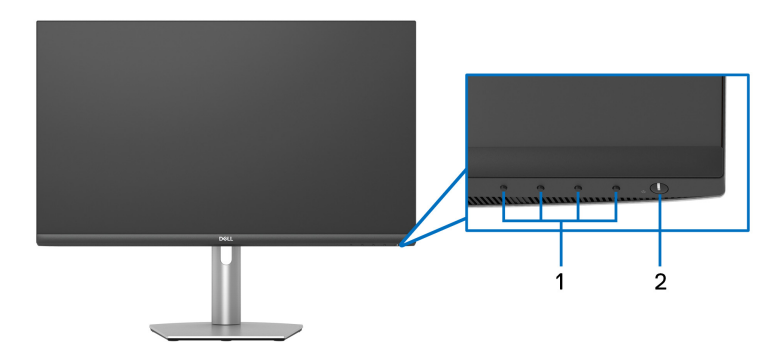

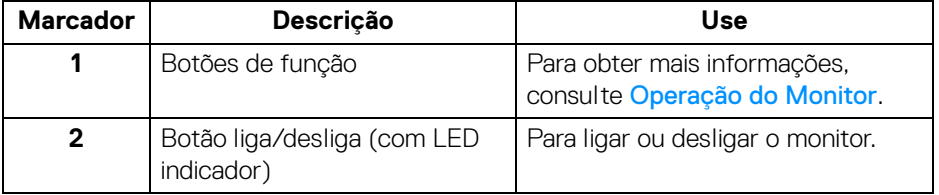

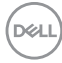

#### <span id="page-10-0"></span>**Vista Posterior**

**S2721D**

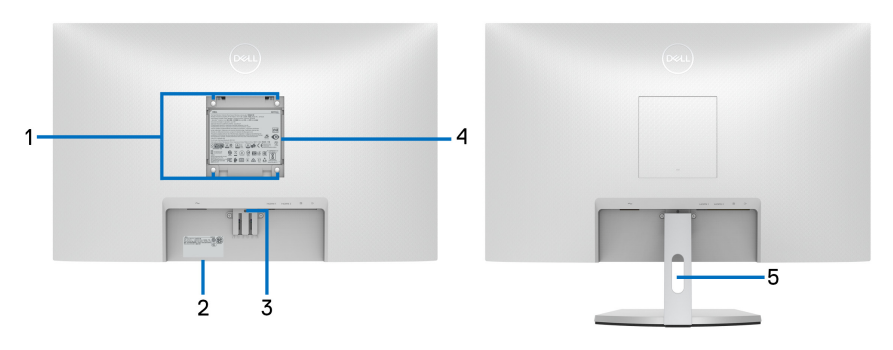

**Vista traseira com o suporte para monitor**

#### **S2721DS**

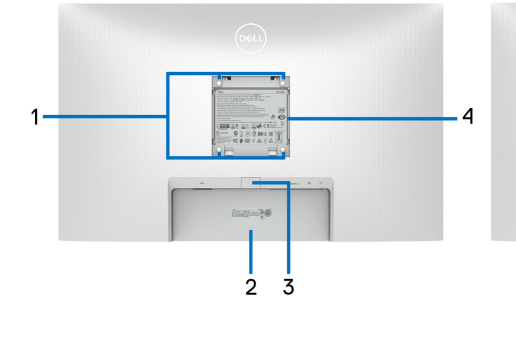

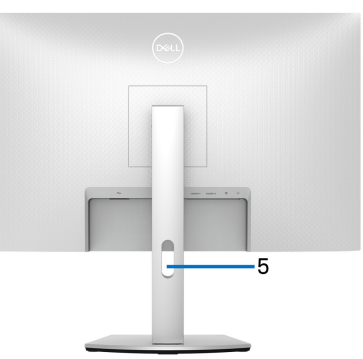

#### **Vista traseira com o suporte para monitor**

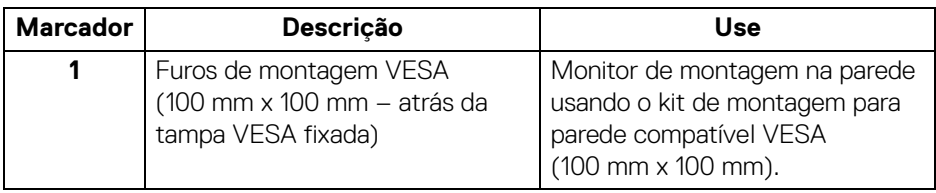

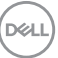

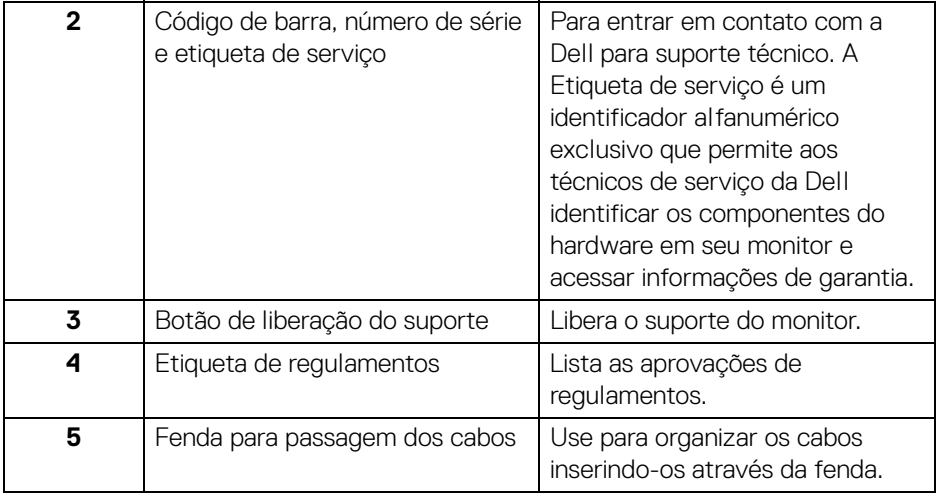

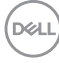

#### <span id="page-12-0"></span>**Visão inferior**

#### **S2721D**

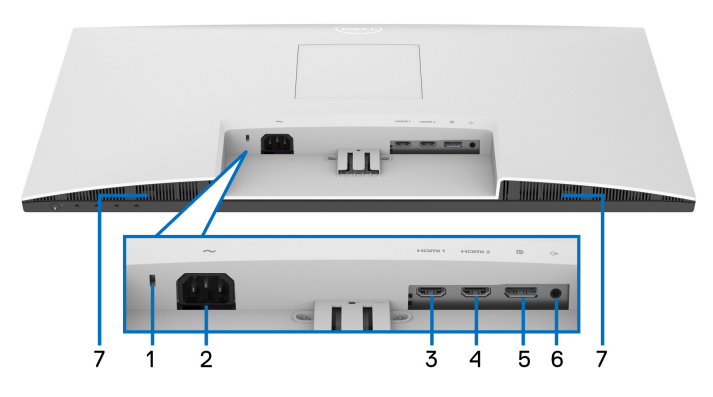

**Vista de baixo sem o suporte do monitor**

#### **S2721DS**

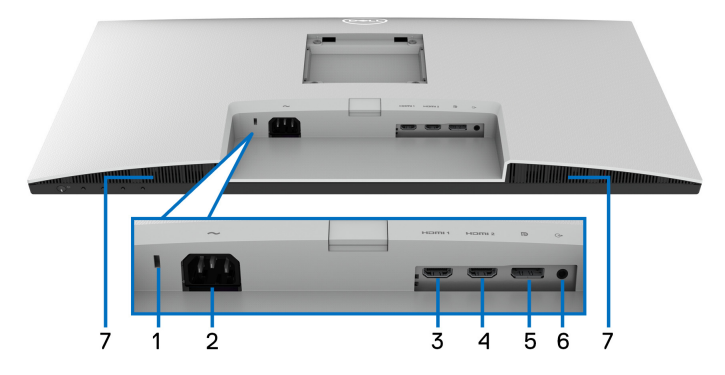

#### <span id="page-12-1"></span>**Vista de baixo sem o suporte do monitor**

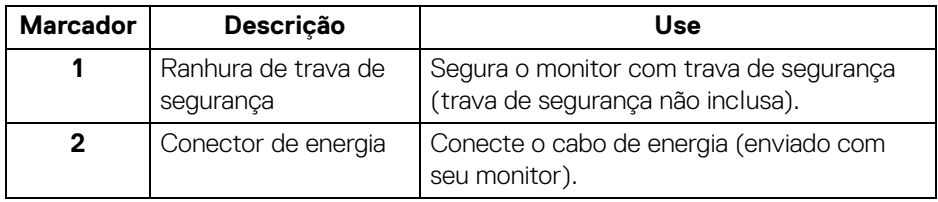

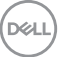

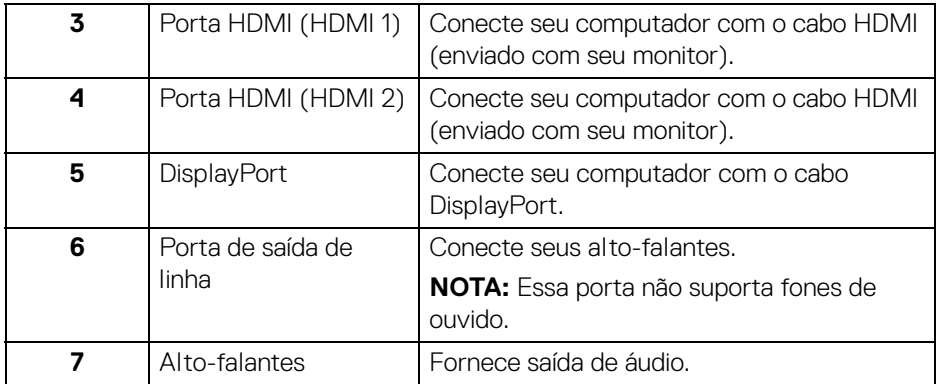

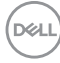

## <span id="page-14-0"></span>**Especificações do monitor**

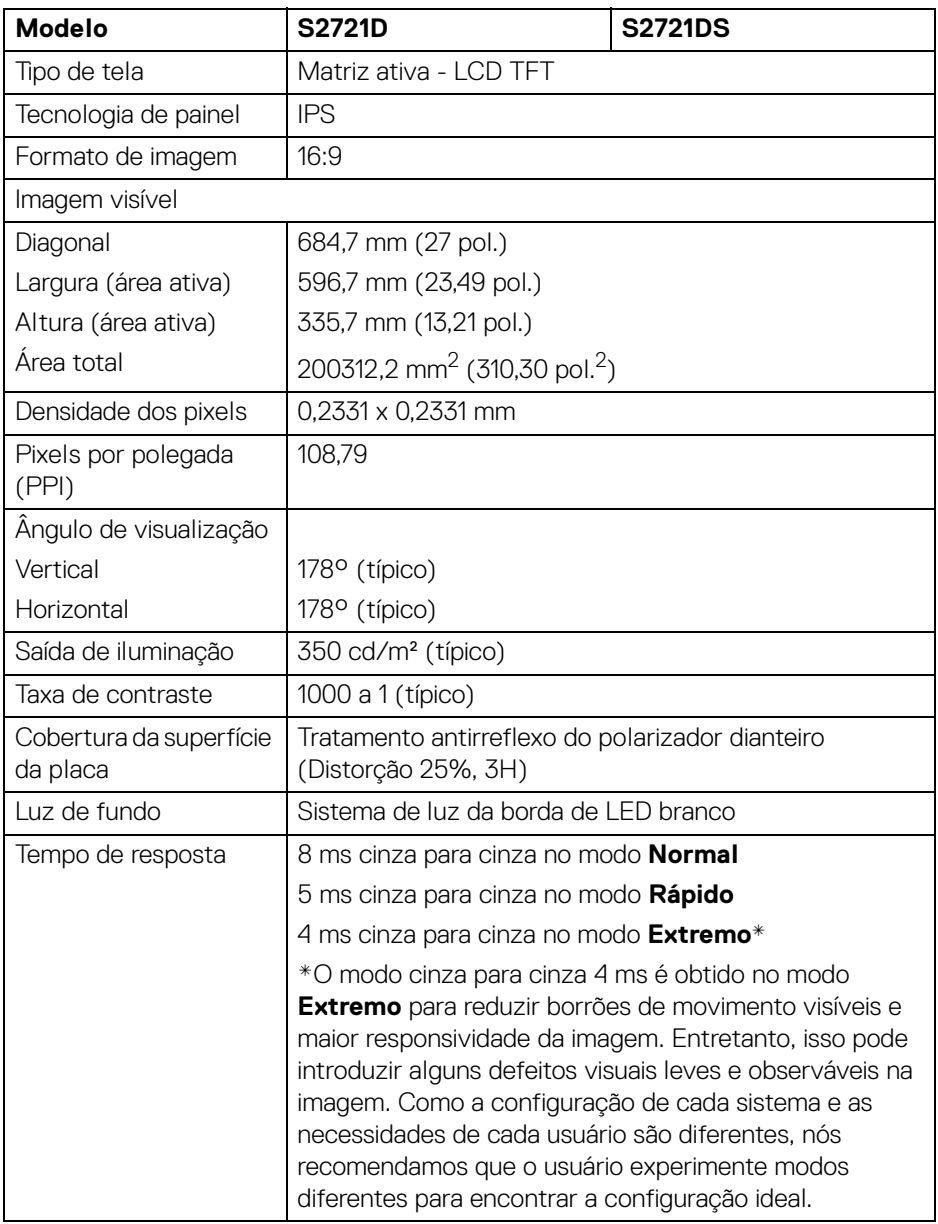

(dell

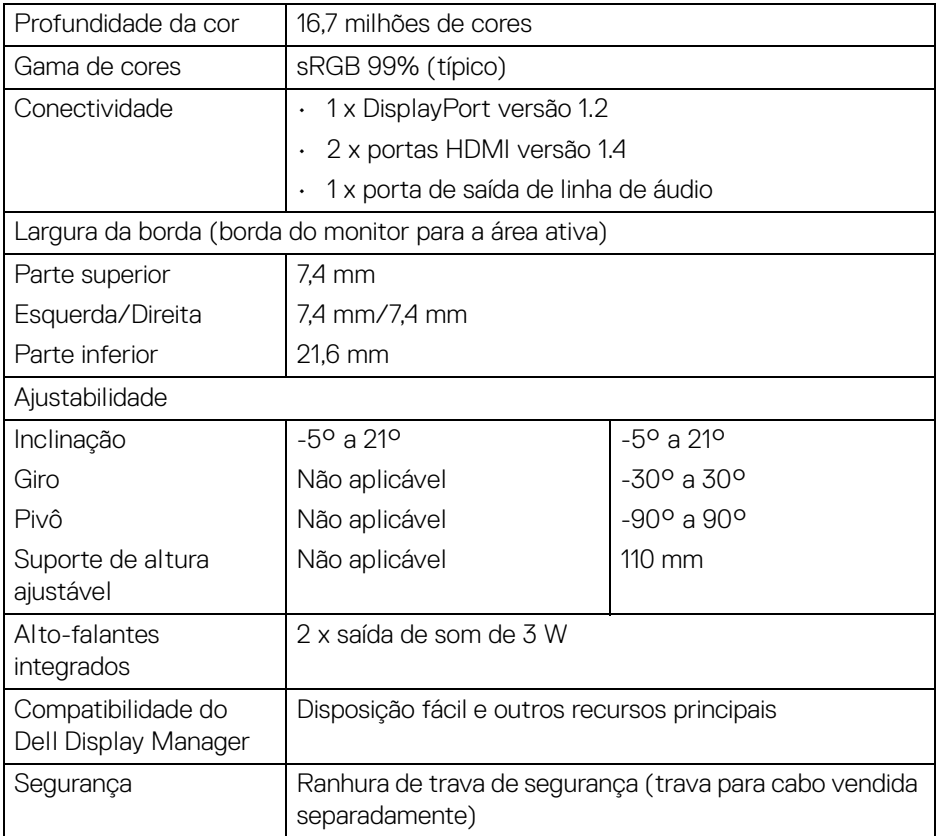

## <span id="page-15-0"></span>**Especificações da Resolução**

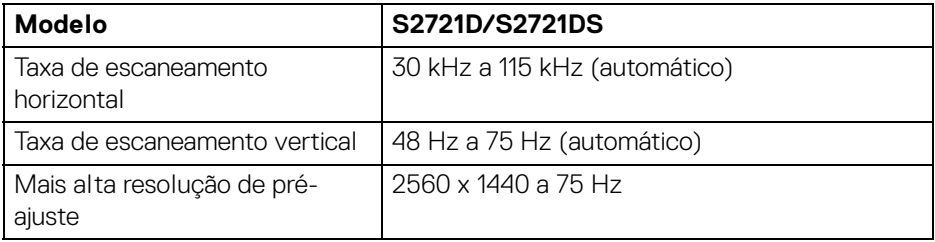

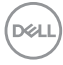

#### <span id="page-16-0"></span>**Modos de vídeo suportados**

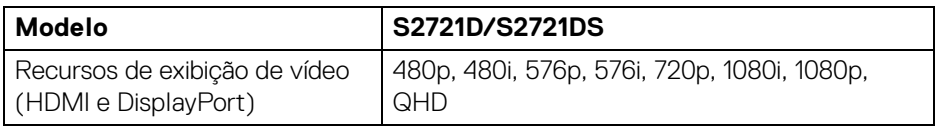

#### <span id="page-16-1"></span>**Modos de Visualização Pré-ajustadas**

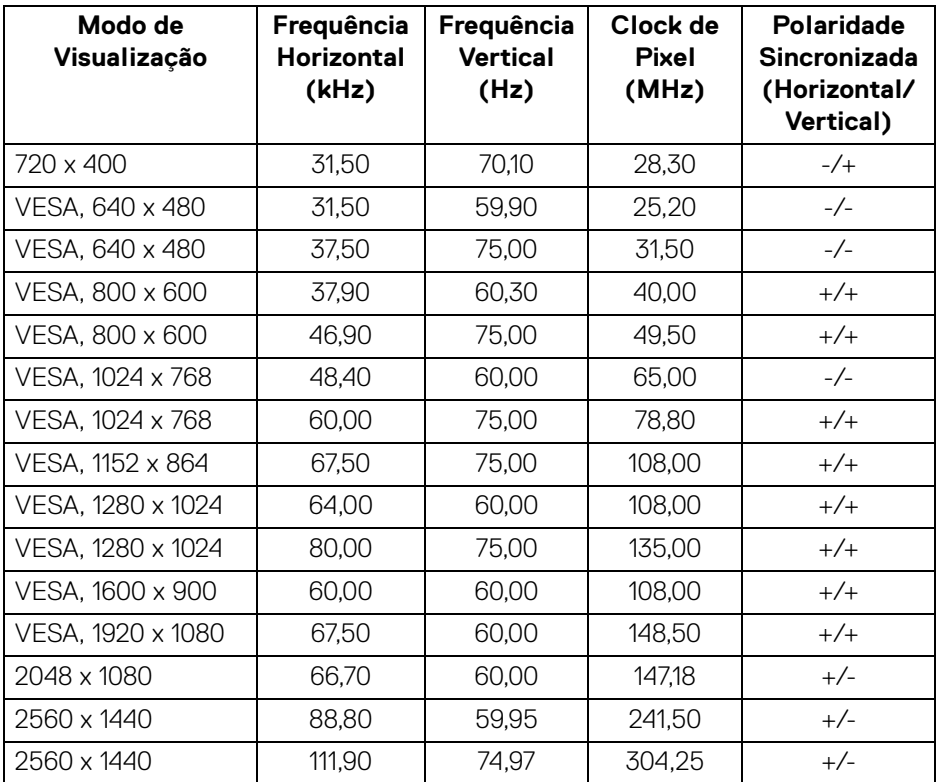

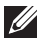

**NOTA: Esse monitor é compatível com AMD FreeSync™.**

(dell

#### <span id="page-17-0"></span>**Especificações elétricas**

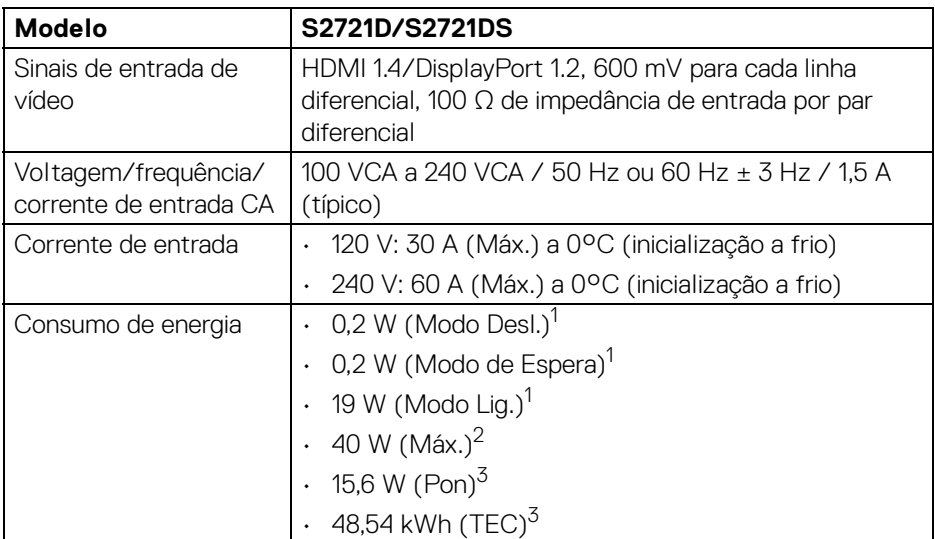

1 Conforme definido na EU 2019/2021 e EU 2019/2013.

<sup>2</sup> Configuração de brilho e contraste máximos.

<sup>3</sup> Pon: Consumo de Energia do modo ligado como definido na versão 8.0 do Energy Star.

TEC: Consumo total de energia em kWh conforme definido na versão 8.0 do Energy Star.

Este documento é apenas informativo e reflete o desempenho em laboratório. Seu produto pode ter desempenho diferente, dependendo do software, componentes e periféricos que você encomendou e a empresa não tem nenhuma obrigação de atualizar tais informações.

Consequentemente, o cliente não deve contar com essas informações ao tomar decisões sobre tolerâncias elétricas ou de outro modo. Não há nenhuma garantia expressa ou implícita quanto à precisão ou integralidade.

**NOTA: Este monitor é certificado pela ENERGY STAR. Este produto se qualifica para o ENERGY STAR nas configurações padrão de fábrica que podem ser restauradas pela função "Restaurar Config. de Fábrica" do menu OSD. A alteração das configurações padrão de fábrica ou a habilitação de outras funções podem aumentar o consumo de energia que pode ultrapassar o limite especificado pelo ENERGY STAR.**

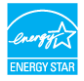

DELI

#### <span id="page-18-0"></span>**Características Físicas**

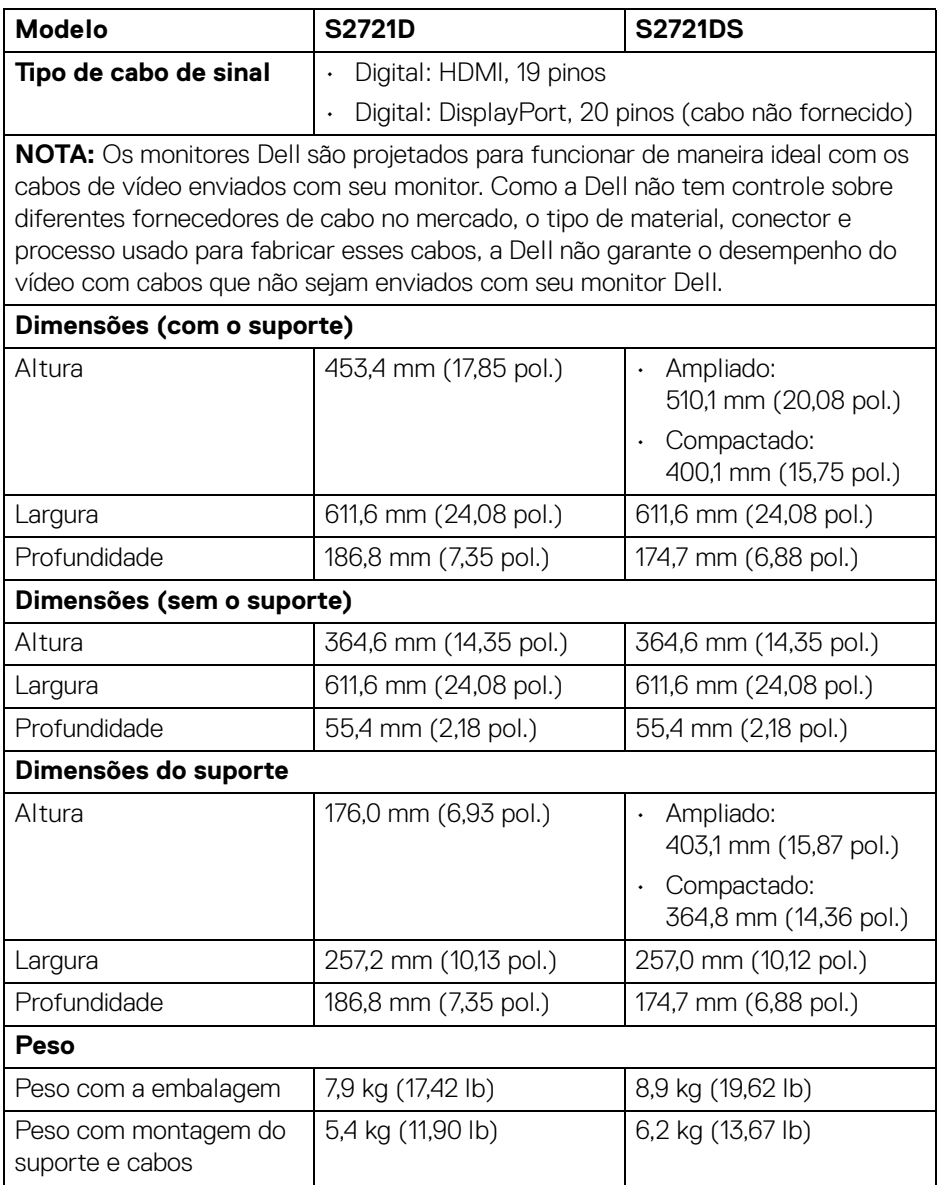

 $(\nabla)$ 

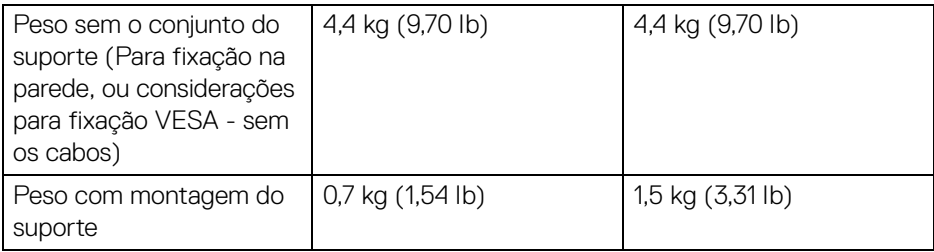

#### <span id="page-19-0"></span>**Características de ambiente**

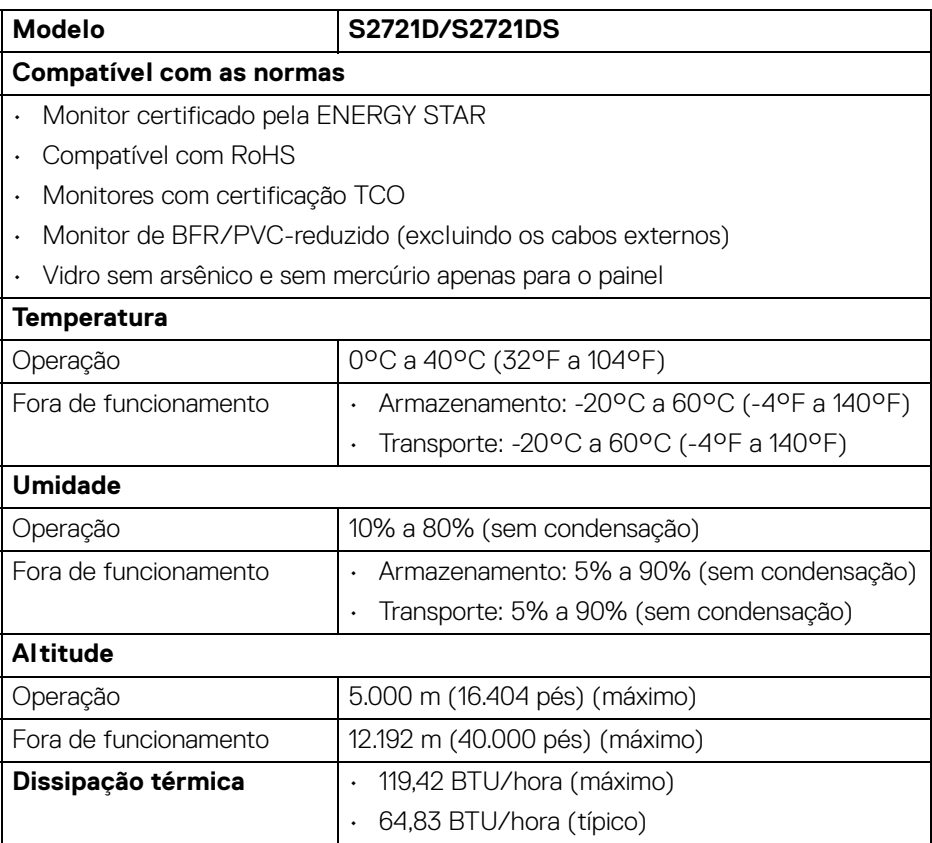

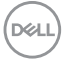

#### <span id="page-20-0"></span>**Atribuição de Pinos**

#### **Conector DisplayPort**

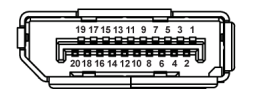

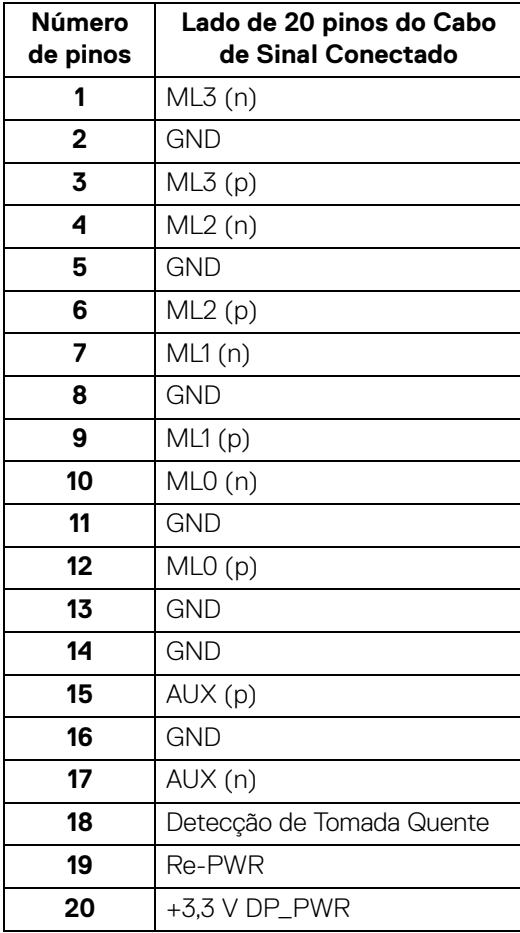

(dell

#### **Conector HDMI**

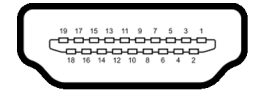

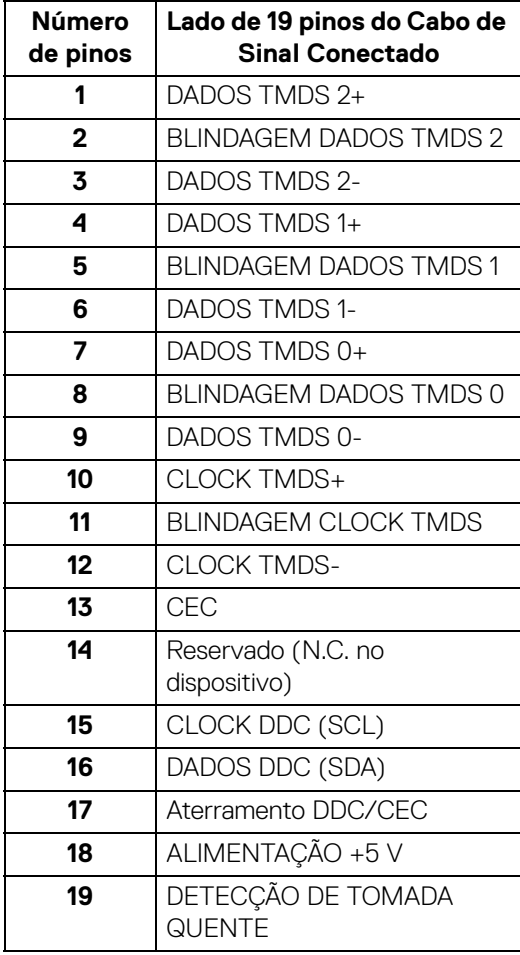

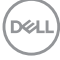

## <span id="page-22-0"></span>**Qualidade do monitor de LCD e política de pixel**

Durante o processo de fabricação do Monitor LCD, é comum que um ou mais pixels se tornem fixos em um estado imutável, que é difícil de ver e não afeta a qualidade de visualização ou capacidade de uso. Para mais informações sobre a Política de Pixels e Qualidade do Monitor Dell, consulte [www.dell.com/pixelguidelines](https://www.dell.com/pixelguidelines).

## <span id="page-22-2"></span><span id="page-22-1"></span>**Ergonomia**

- **CUIDADO: O uso inadequado ou prolongado do teclado pode resultar em lesões.**
- **CUIDADO: A visualização da tela do monitor por períodos estendidos pode resultar em cansaço visual.**

Para obter conforto e eficiência, obedeça as orientações a seguir ao configurar e usar seu computador:

- Posicione seu computador de modo que o monitor e o teclado estejam diretamente em sua frente enquanto você trabalha. Estantes especiais estão disponíveis comercialmente para ajudá-lo a corrigir a posição do seu teclado.
- Para reduzir o risco de cansaço visual e dor no pescoço/braço/costas/ombros por usar o monitor por períodos prolongados, sugerimos que você:
	- 1. Ajuste a distância da tela de 50 a 70 cm (20 a 28 polegadas) de seus olhos.
	- 2. Pisque frequentemente para umedecer os olhos ou umedeça os olhos com água após uso prolongado do monitor.
	- 3. Faça intervalos regulares e frequentes por 20 minutos a cada duas horas.
	- 4. Olhe para longe do monitor e foque em um objeto a cerca de 20 pés de distância por pelo menos 20 segundos durante os intervalos.
	- 5. Execute alongamentos para aliviar a tensão no pescoço, braço, costas e ombros durante os descansos.
- Certifique-se de que a tela do monitor esteja no nível dos olhos ou ligeiramente abaixo ao se sentar em frente ao monitor.
- Ajuste a inclinação do monitor, seu contraste e as configurações de brilho.
- Ajuste a iluminação ambiente ao seu redor (como luzes suspensas, lâmpadas de mesa e cortinas ou persianas próximas às janelas) para minimizar os reflexos e brilho ao seu redor na tela do monitor.
- Use uma cadeira que forneça um bom apoio à região lombar.
- Mantenha os antebraços na horizontal com os pulsos em uma posição neutra e confortável ao usar o teclado ou o mouse.
- Deixe sempre espaço para apoiar suas mãos ao usar o teclado ou o mouse.
- Deixe a parte superior dos braços apoiar naturalmente nos dois lados.

DELL

- Certifique-se de que seus pés estejam totalmente apoiados no solo.
- Ao sentar, certifique-se de que o peso de suas pernas esteja sobre seus pés e não na parte dianteira do assento. Ajuste a altura da cadeira ou use um apoio para os pés, se necessário, para manter uma postura adequada.
- Varie suas atividades de trabalho. Tente organizar seu trabalho de modo que não precise sentar e trabalhar por longos períodos. Tente ficar de pé ou levantar-se e andar em intervalos regulares.
- Mantenha a área sob sua mesa sem obstruções e cabos ou cabos de alimentação que possam interferir em assentos confortáveis ou apresentar um risco potencial de tropeçar.

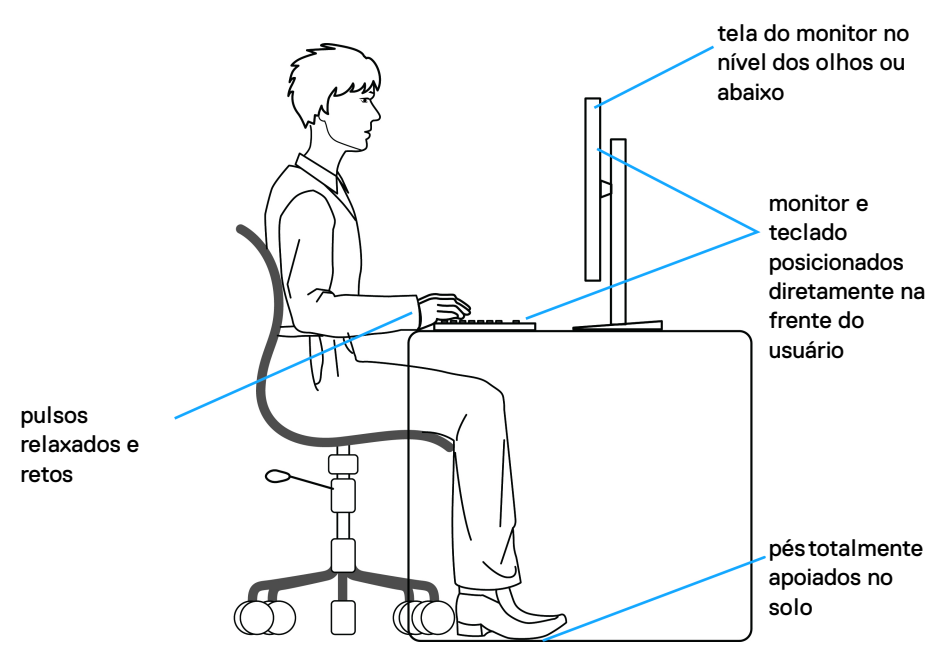

#### <span id="page-23-0"></span>**Manuseio e movimentação do monitor**

Para garantir que o monitor seja manuseado com segurança ao levantá-lo ou movêlo, siga as orientações mencionadas abaixo:

- Antes de mover ou levantar o monitor, desligue seu computador e o monitor.
- Desconecte todos os cabos do monitor.
- Coloque o monitor na caixa original com os materiais de embalagem originais.
- Segure a borda inferior e a lateral do monitor firmemente sem aplicar pressão excessiva ao levantar ou mover o monitor.

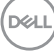

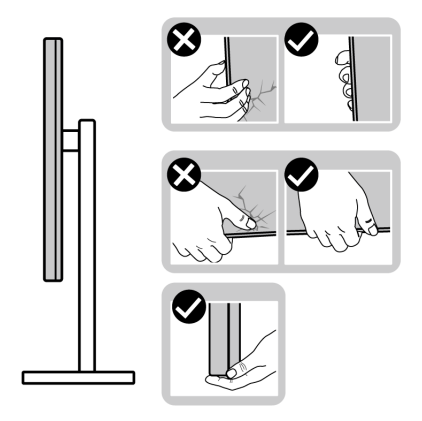

• Ao levantar ou mover o monitor, certifique-se de que a tela não fique virada para você e não pressione a área de exibição para evitar arranhões ou danos.

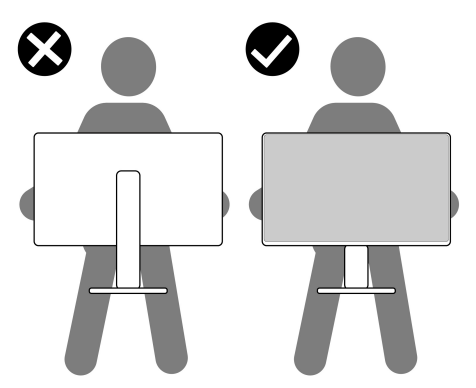

- Ao transportar o monitor, evite impactos repentinos ou vibração sobre ele.
- Ao levantar ou mover o monitor, não o vire de cabeça para baixo ao segurar a base do suporte ou o suporte elevatório. Isso pode resultar em danos acidentais ao monitor ou causar ferimentos.

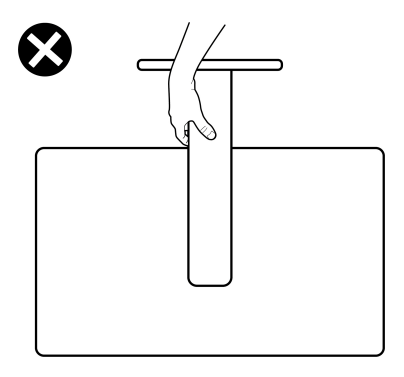

DELI

### <span id="page-25-0"></span>**Diretrizes de manutenção**

#### <span id="page-25-1"></span>**Limpando Seu Monitor**

- **CUIDADO: Leia e siga as** [Instruções de segurança](#page-68-5) **antes de limpar o monitor.**
- **ALERTA: Antes de limpar o monitor, retire o cabo de energia do monitor da saída elétrica.**

Para as melhores práticas, siga as instruções na lista abaixo ao desembalar, limpar, ou manusear o monitor:

- Para limpar sua tela antiestática, passe gentilmente com um pano limpo e macio com água. Se possível, utilize um tecido de limpar telas especiais ou solução apropriada para cobertura antiestática. Não utilize benzina, tíner, amônia, limpadores abrasivos ou ar comprimido.
- Use um pano levemente umedecido com água morna para limpar o monitor. Evite usar detergente porque alguns tipos deixam um filme esbranquiçado no monitor.
- Se observar a presença de um pó branco ao desembalar o monitor, limpe-o com um pano.
- Manuseie o monitor com cuidado porque o monitor de cor escura pode ser arranhado e mostrar marcas de riscos brancos mais que um monitor de cor clara.
- Para manter a melhor qualidade de imagem do monitor, use um protetor de tela que se altere dinamicamente e desligue o monitor quando não estiver em uso.

## <span id="page-26-0"></span>**Ajuste do monitor**

#### <span id="page-26-1"></span>**Conexão do suporte - S2721D**

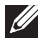

**NOTA: O suporte não é instalado em fábrica.**

**NOTA: As instruções a seguir são aplicáveis apenas para a fixação do suporte enviado com seu monitor. Se estiver fixando um suporte comprado de outra fonte, siga as instruções de configuração incluídas com o suporte.**

Para fixar o suporte do monitor:

- **1.** Siga as instruções das abas da embalagem para remover o suporte da proteção superior que o fixa.
- **2.** Remova a tampa VESA, a base do suporte e o suporte elevatório da proteção da embalagem.

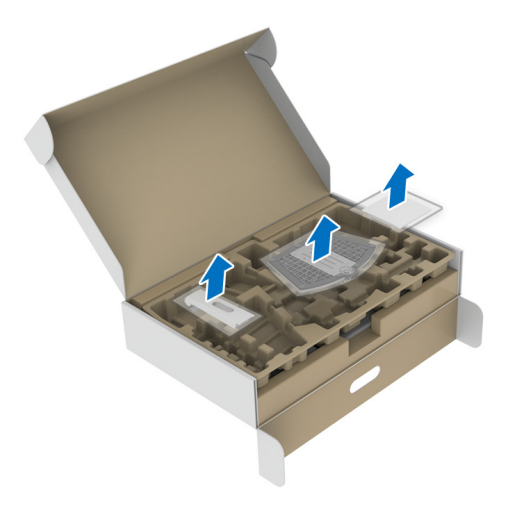

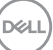

- **3.** Alinhe e coloque o suporte elevatório na base do suporte.
- **4.** Abra a alça do parafuso na parte inferior da base do suporte e gire-a no sentido horário para fixar o conjunto do suporte.
- **5.** Feche a alça do parafuso.

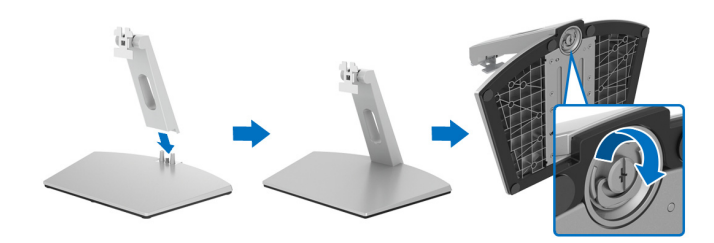

**6.** Abra a tampa de proteção para acessar o slot VESA do monitor.

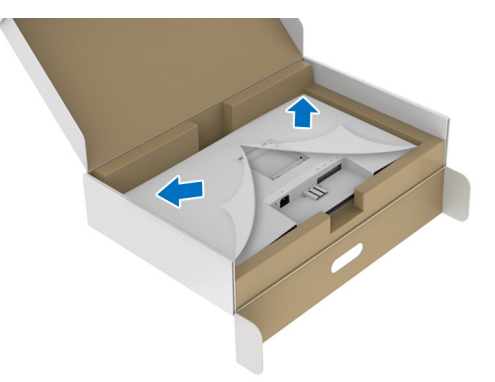

**7.** Alinhe e insira o suporte do conjunto da base na ranhura na parte traseira do monitor até que ele trave no local adequado.

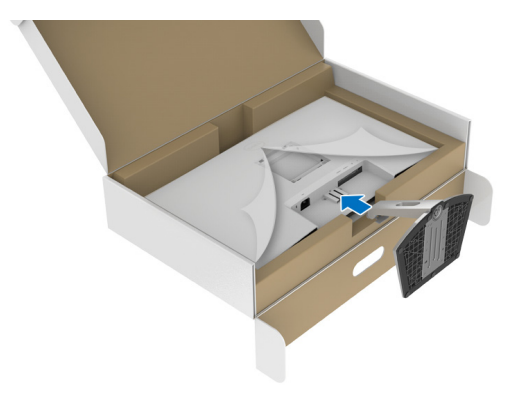

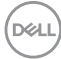

**8.** Instale a tampa do parafuso VESA.

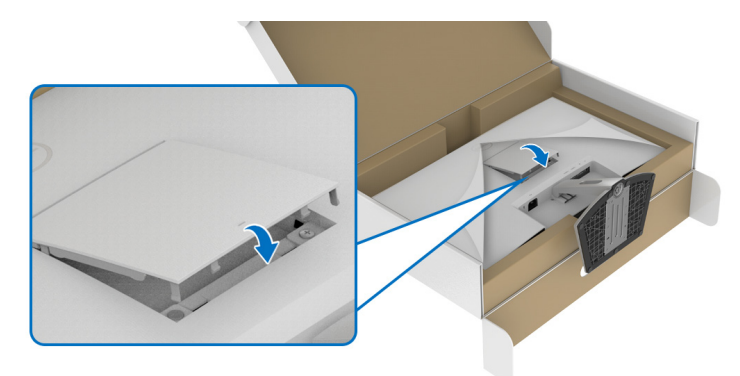

**9.** Coloque o monitor em uma posição vertical e levante a tampa de proteção.

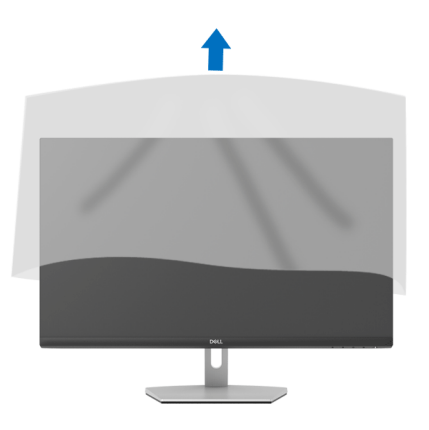

DELI

### <span id="page-29-0"></span>**Conexão do suporte - S2721DS**

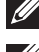

**NOTA: O suporte não é instalado em fábrica.**

**NOTA: As instruções a seguir são aplicáveis apenas para a fixação do suporte enviado com seu monitor. Se estiver fixando um suporte comprado de outra fonte, siga as instruções de configuração incluídas com o suporte.**

Para fixar o suporte do monitor:

- **1.** Siga as instruções das abas da embalagem para remover o suporte da proteção superior que o fixa.
- **2.** Remova o suporte elevatório e o suporte elevatório da proteção da embalagem.

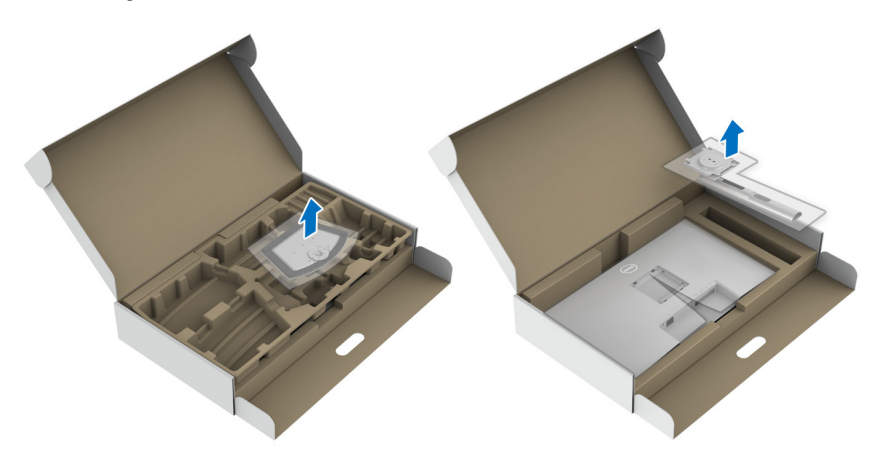

- **3.** Alinhe e coloque o suporte elevatório na base do suporte.
- **4.** Abra a alça do parafuso na parte inferior da base do suporte e gire-a no sentido horário para fixar o conjunto do suporte.
- **5.** Feche a alça do parafuso.

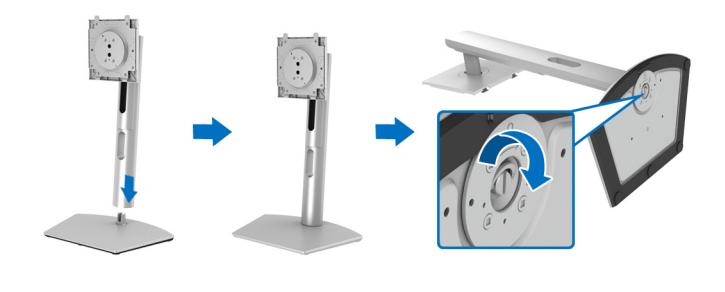

DØL

**6.** Abra a tampa de proteção para acessar o slot VESA do monitor.

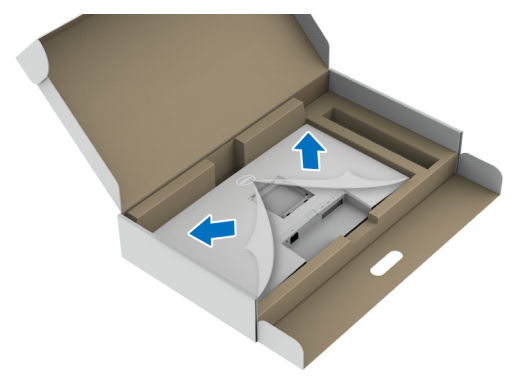

- **7.** Fixe o conjunto do suporte no monitor.
	- **a.** Alinhe e deslize as abas do suporte elevatório no slot VESA.
	- **b.** Pressione o suporte até que ele fique encaixado no lugar.

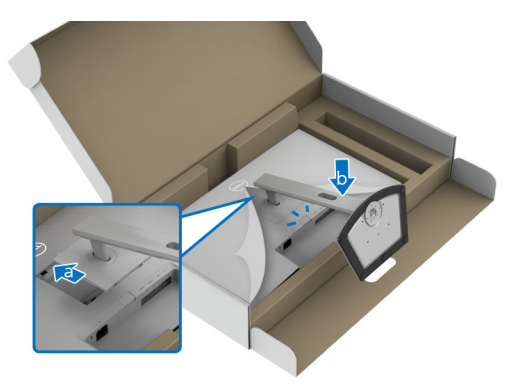

**8.** Segure o suporte elevatório com as duas mãos firmemente e levante o monitor. Em seguida, coloque o monitor na posição vertical sobre uma superfície plana.

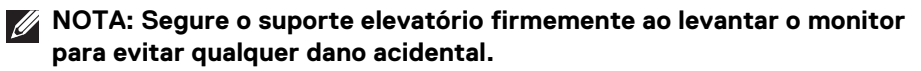

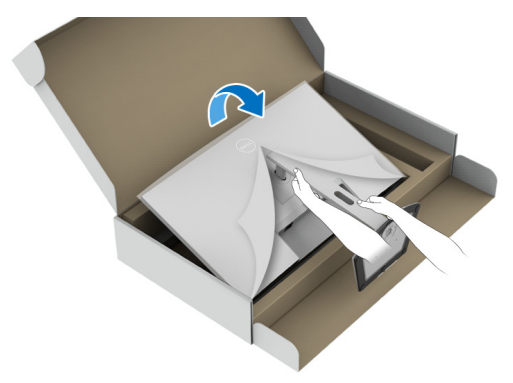

**9.** Levante a tampa de proteção do monitor.

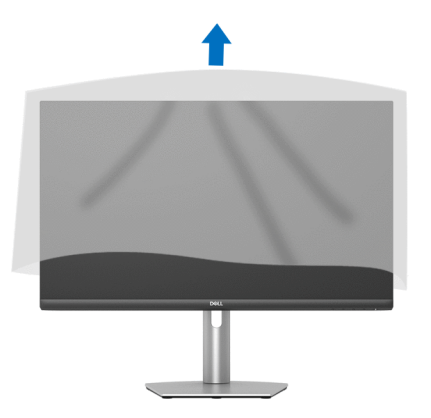

$$
\boxed{\text{PELL}}
$$

### <span id="page-32-0"></span>**Conectando seu monitor**

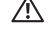

**ALERTA: Antes de iniciar qualquer procedimento desta seção, siga as**  [Instruções de segurança](#page-68-5)**.**

**NOTA: Os monitores Dell são projetados para funcionar de maneira ideal com os cabos fornecidos pela Dell. A Dell não garante a qualidade e o desempenho do vídeo quando são usados cabos não Dell.**

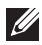

**NOTA: Passe os cabos através da fenda de passagem do cabo antes de conectá-los.**

**NOTA: Não conecte todos os cabos no computador ao mesmo tempo.**

**NOTA: As imagens são utilizadas apenas para fins de ilustração. A aparência do computador pode variar.**

Para conectar seu monitor ao computador:

- **1.** Desligue seu computador e desconecte o cabo de energia.
- **2.** Conecte o cabo HDMI ou DisplayPort do seu monitor no seu computador.

## <span id="page-32-1"></span>**Conexão dos cabos de energia e HDMI**

#### **S2721D**

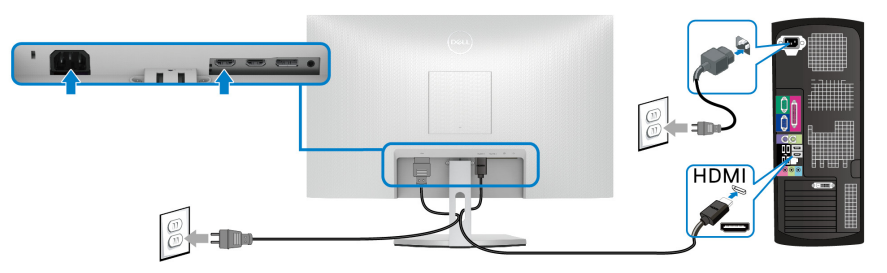

**S2721DS**

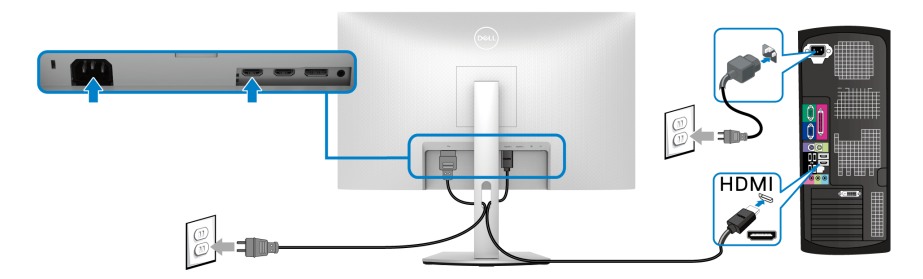

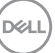

<span id="page-33-0"></span>**Conexão do cabo do DisplayPort (DP a DP) (opcional) e cabo de energia S2721D**

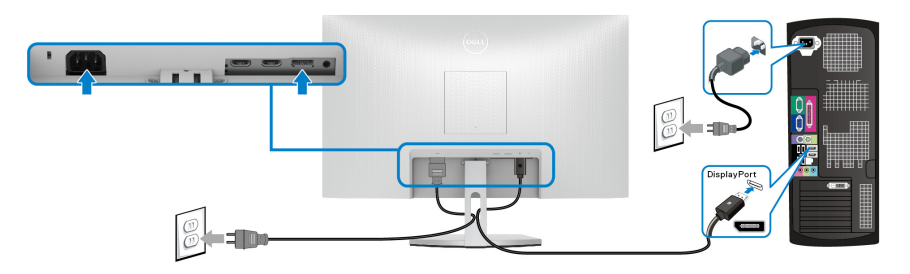

**S2721DS**

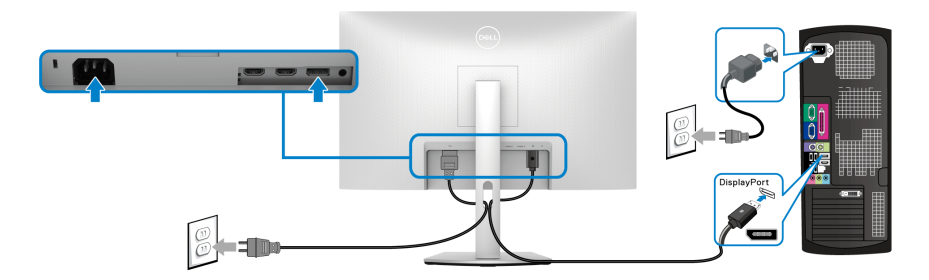

### <span id="page-33-1"></span>**Organizando seus cabos**

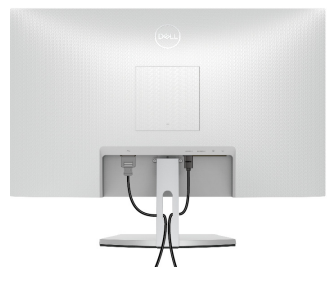

**S2721D S2721DS**

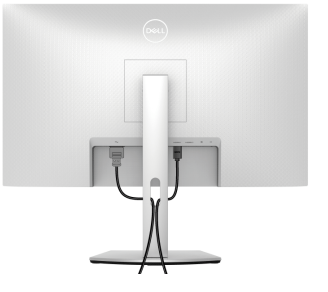

Depois de anexar todos os cabos necessários ao seu monitor e computador, (Veja [Conectando seu monitor](#page-32-0) para anexar um cabo,) utilize o slot de gerenciamento de cabos para organizar todos os cabos como mostrado acima.

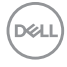

## <span id="page-34-0"></span>**Ligação do monitor**

## **S2721D**

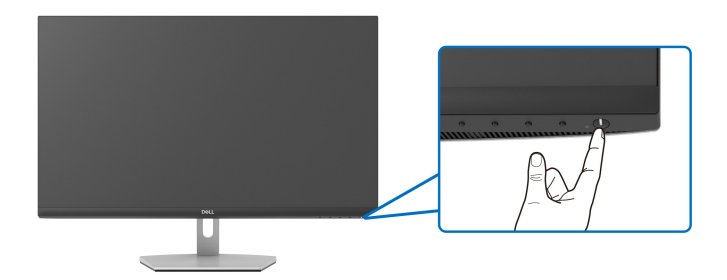

#### **S2721DS**

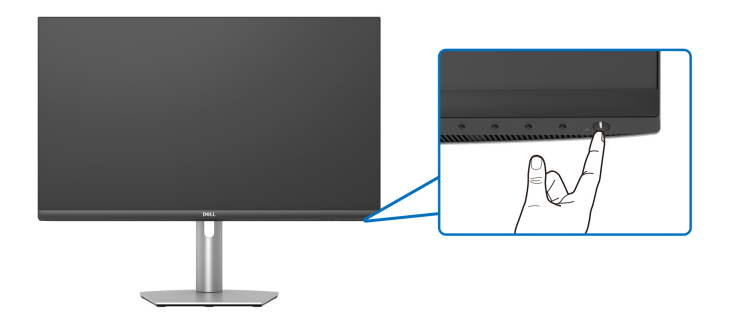

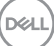

## <span id="page-35-0"></span>**Fixação do monitor usando a trava Kensington (opcional)**

O slot da trava de segurança localiza-se na parte inferior do monitor. (Consulte [Ranhura de trava de segurança](#page-12-1))

Para obter mais informações sobre o uso da trava Kensington (comprada separadamente), consulte a documentação enviada com a trava.

Fixe o monitor em uma mesa usando a trava de segurança Kensington.

#### **S2721D**

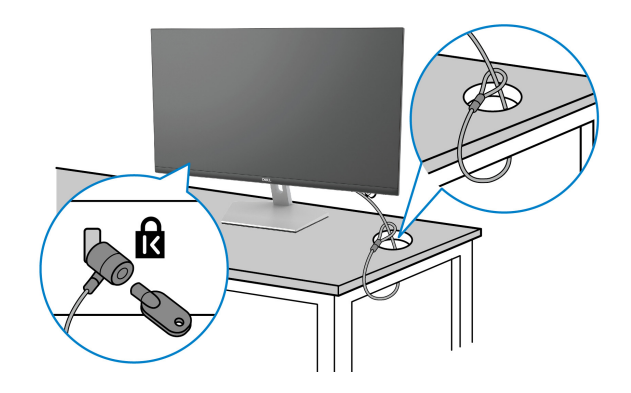

**S2721DS**

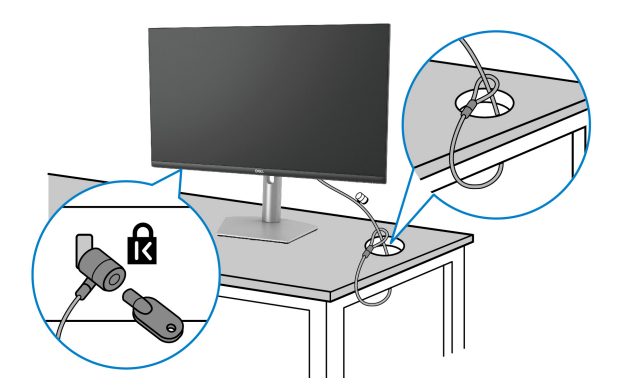

**NOTA: As imagens são usadas apenas para fins de ilustração. A aparência da trava pode variar.**

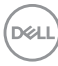

#### <span id="page-36-0"></span>**Remoção do suporte do monitor - S2721D**

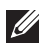

**NOTA: Para prevenir arranhões na tela LCD ao remover o suporte, certifique-se que o monitor fique posicionado em uma superfície macia e limpa.**

**NOTA: As instruções a seguir são aplicáveis apenas para a remoção do suporte enviado com seu monitor. Se estiver removendo um suporte comprado de outra fonte, siga as instruções de configuração incluídas com o suporte.**

Pare remover o suporte:

- **1.** Coloque o monitor sobre uma almofada ou pano macio.
- **2.** Pressione o ponto da tampa VESA para liberá-la da parte traseira do monitor.

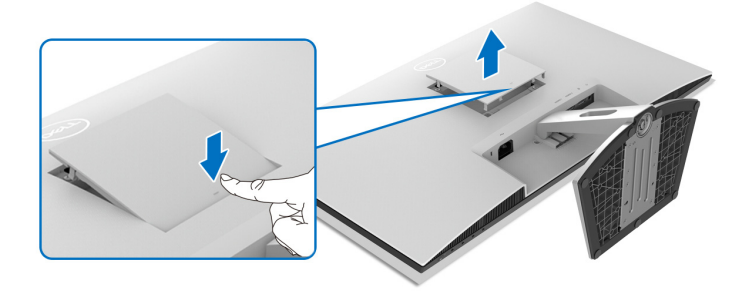

- **3.** Usando uma chave de fenda longa, pressione a trava de liberação localizada na fenda logo acima do suporte.
- **4.** Após a liberação da trava, deslize o conjunto do suporte do monitor.

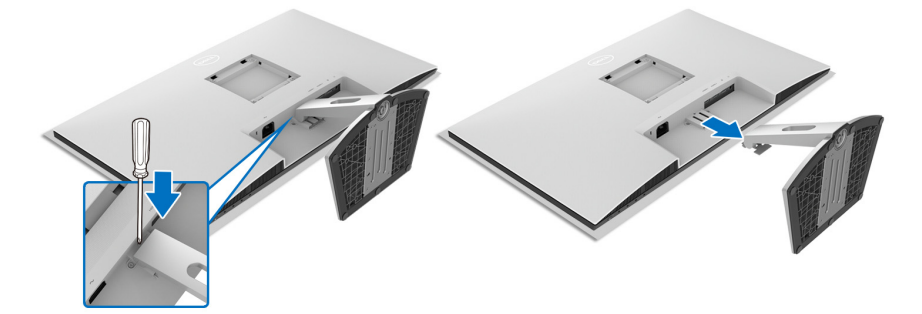

**D**<sup></sup>

### <span id="page-37-0"></span>**Remoção do suporte do monitor - S2721DS**

- **NOTA: Para prevenir arranhões na tela LCD ao remover o suporte, certifique-se que o monitor fique posicionado em uma superfície macia e limpa.**
- **NOTA: As instruções a seguir são aplicáveis apenas para a remoção do suporte enviado com seu monitor. Se estiver removendo um suporte comprado de outra fonte, siga as instruções de configuração incluídas com o suporte.**

Pare remover o suporte:

- **1.** Coloque o monitor sobre uma almofada ou pano macio.
- **2.** Pressione e segure o botão de liberação do suporte na traseira do monitor.
- **3.** Levante o conjunto do suporte afastando-o do monitor.

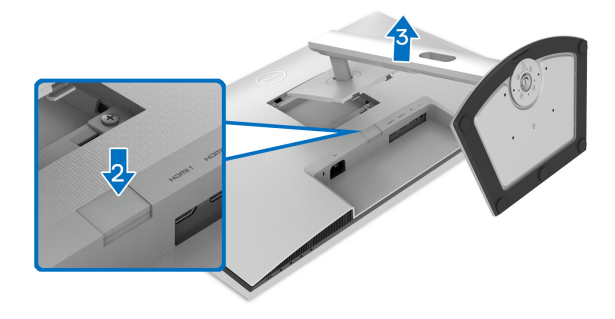

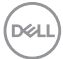

## <span id="page-38-0"></span>**Suporte de parede VESA (opcional)**

#### **S2721D**

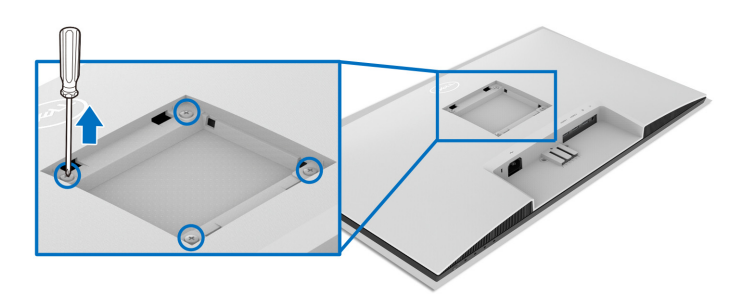

#### **S2721DS**

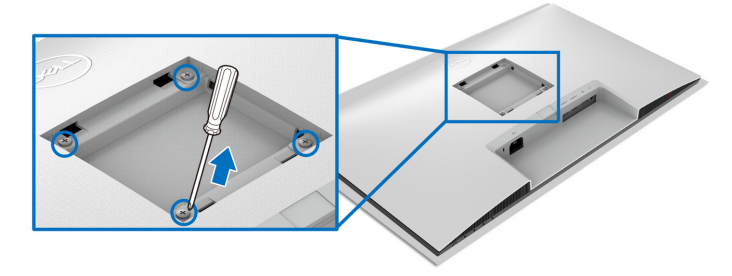

(Dimensão do Parafuso: M4 x 10 mm).

Leia as instruções enviadas com o kit de montagem de parede compatível com o padrão VESA.

- **1.** Coloque o monitor sobre um pano macio ou almofada em uma mesa plana estável.
- **2.** Remova o suporte do monitor. (Consulte [Remoção do suporte do monitor](#page-36-0)  [S2721D](#page-36-0) e [Remoção do suporte do monitor - S2721DS](#page-37-0))
- **3.** Usando uma chave Phillips, remova os quatro parafusos que fixam a tampa traseira do monitor.
- **4.** Instale o suporte de montagem do kit de montagem de parede no monitor.
- **5.** Monte o monitor na parede. Para obter mais informações, consulte a documentação enviada com o kit de montagem em parede.

**NOTA: Para usar apenas com o suporte de montagem de parede listados em UL, CSA ou GS, com capacidade mínima de carga ou peso de 17,6 kg (S2721D/S2721DS).**

DØL

## <span id="page-39-3"></span><span id="page-39-0"></span>**Operação do Monitor**

## <span id="page-39-1"></span>**Ligação do monitor**

Pressione o botão liga/desliga para ligar o monitor.

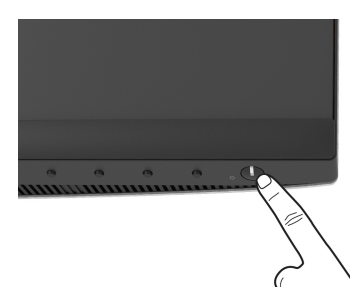

## <span id="page-39-2"></span>**Uso dos controles do painel frontal**

Use os botões de controle na frente do monitor para ajustar as configurações.

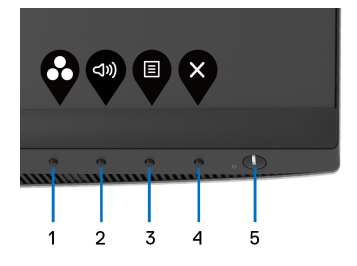

A tabela a seguir descreve os botões do painel frontal:

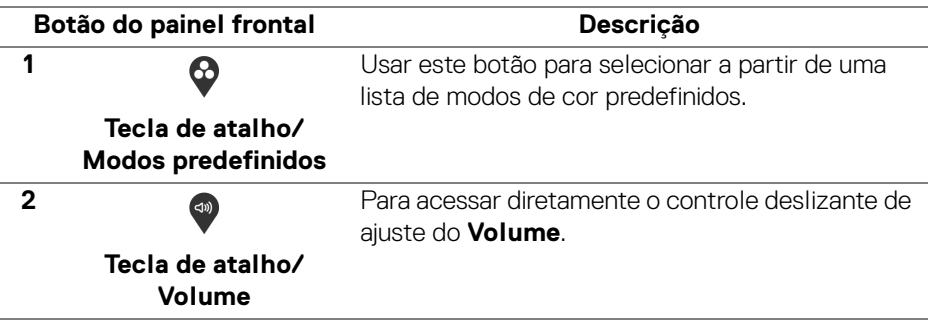

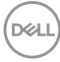

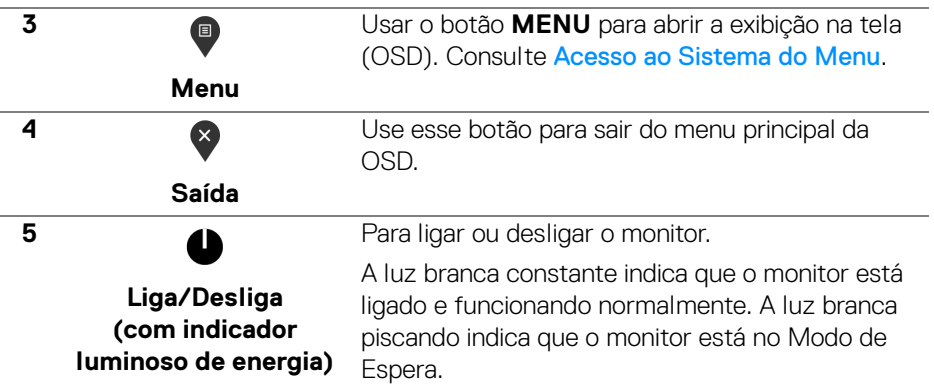

#### <span id="page-40-0"></span>**Botão do painel frontal**

Use os botões da frente do monitor para ajustar as configurações da imagem.

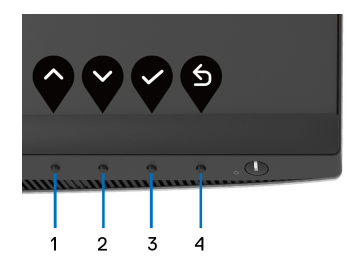

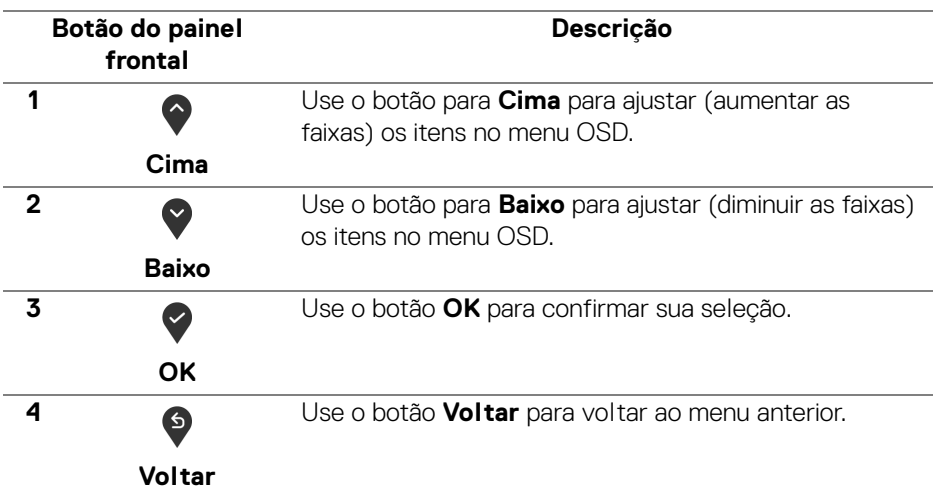

DELI

## <span id="page-41-0"></span>**Uso do Menu de Visualização na Tela (OSD)**

<span id="page-41-1"></span>**Acesso ao Sistema do Menu**

- **NOTA: Se você mudar os ajustes e depois também continuar com outro menu ou sair do menu OSD, o monitor automaticamente salva estas mudanças. As mudanças também são salvas, se você mudar os ajustes e depois esperar que o menu OSD desapareça.**
	- **1.** Pressionar o botão  $\blacksquare$  para lançar o menu OSD e visualizar o menu principal.

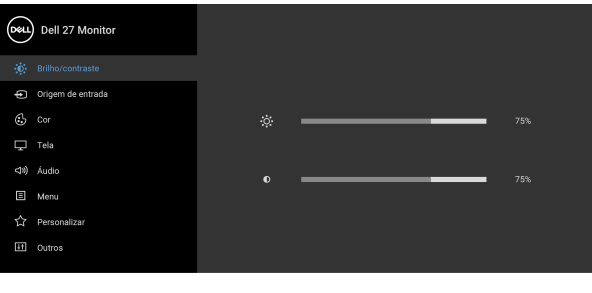

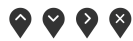

- **2.** Pressionar os botões  $\bigcirc$  e  $\bigcirc$  para se mover entre as opções de ajuste. Se você se mover de um ícone para outro, o nome da opção é evidenciado. Ver a seguinte tabela para uma lista completa de todas as opções disponíveis para o monitor.
- **3.** Pressionar o botão  $\bullet$  ou  $\bullet$  ou  $\bullet$  uma vez para ativar a opção destacada.
- **NOTA: Os botões direcionais (e o botão OK) exibidos podem diferir de acordo com o menu selecionado. Use os botões disponíveis para fazer sua seleção.**
	- **4.** Pressionar os botões  $\bullet$  e  $\bullet$  para selecionar o parâmetro desejado.
	- **5.** Pressione  $\bullet$  para entrar no submenu e depois use os botões direcionais, de acordo com os indicadores no menu, para fazer suas mudanças.
	- **6.** Selecionar a botão  $\bullet$  para retornar ao menu principal.

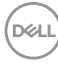

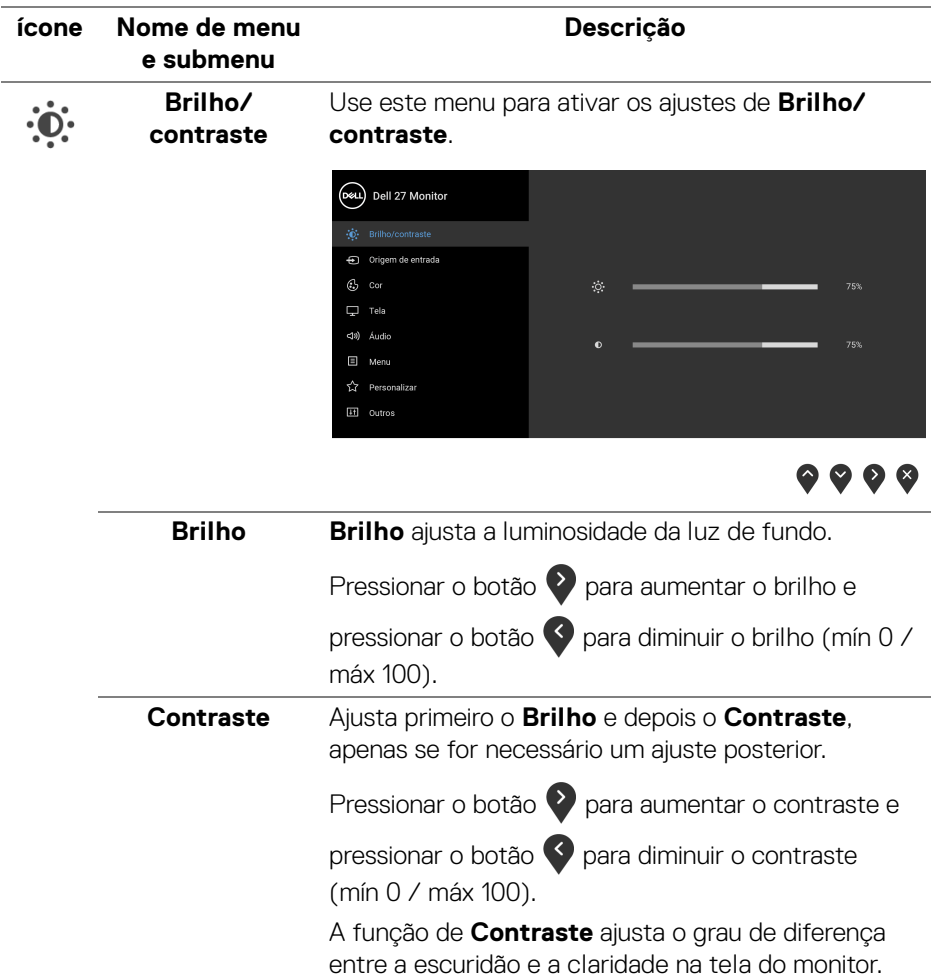

 $($ DELL

<span id="page-43-0"></span>**Origem de**  Use o menu **Origem de entrada** para selecionar **entrada** entre diferentes sinais de vídeo que podem ser conectados ao seu monitor. (DeLL) Dell 27 Monitor

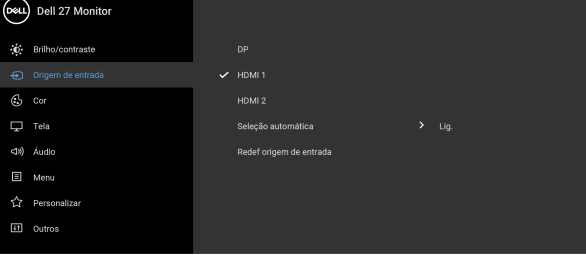

## $\bullet\bullet\bullet\bullet$

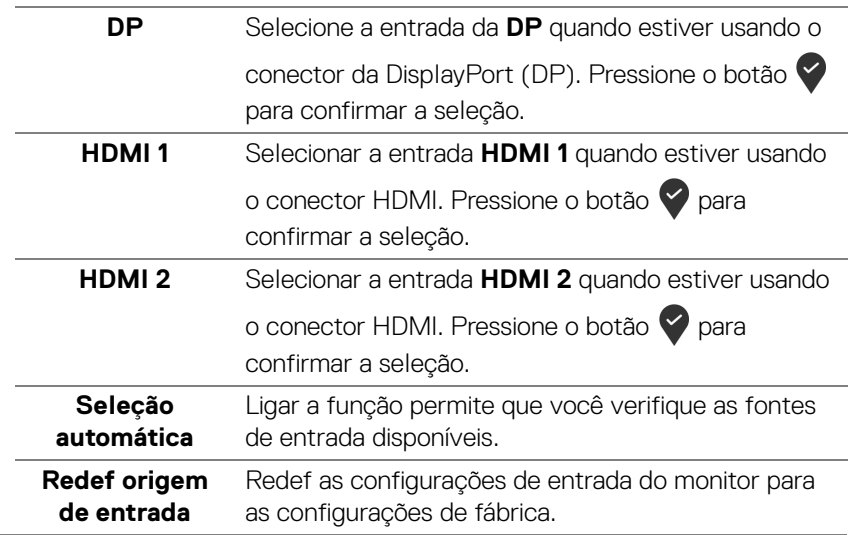

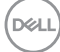

 $\bigoplus$ 

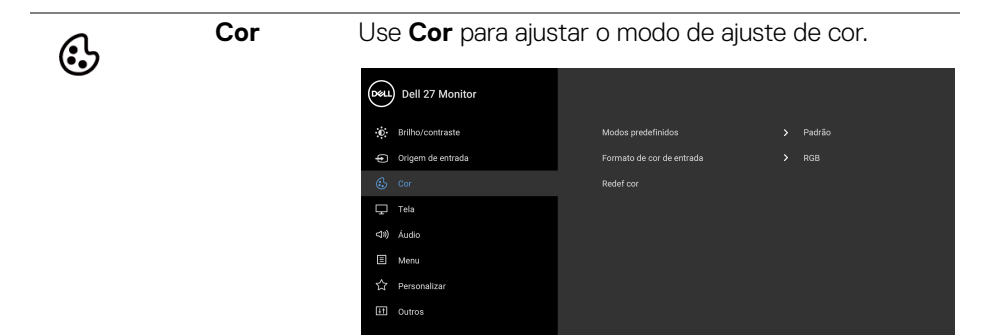

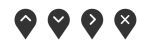

#### **Modos predefinidos**

Permite que você escolha um modo predefinido da lista.

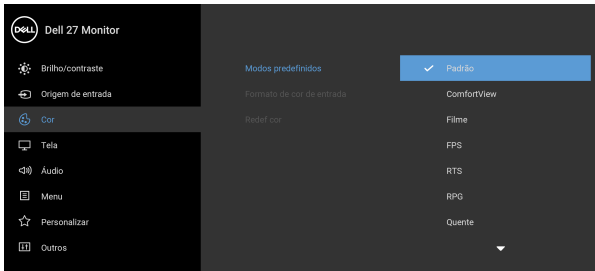

## $\bullet$   $\bullet$   $\bullet$

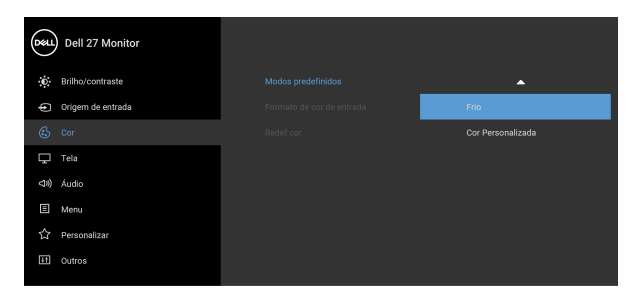

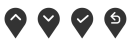

• **Padrão**: Carrega os ajustes de cor padrão do monitor. Este é o modo de pré-ajuste padrão.

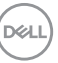

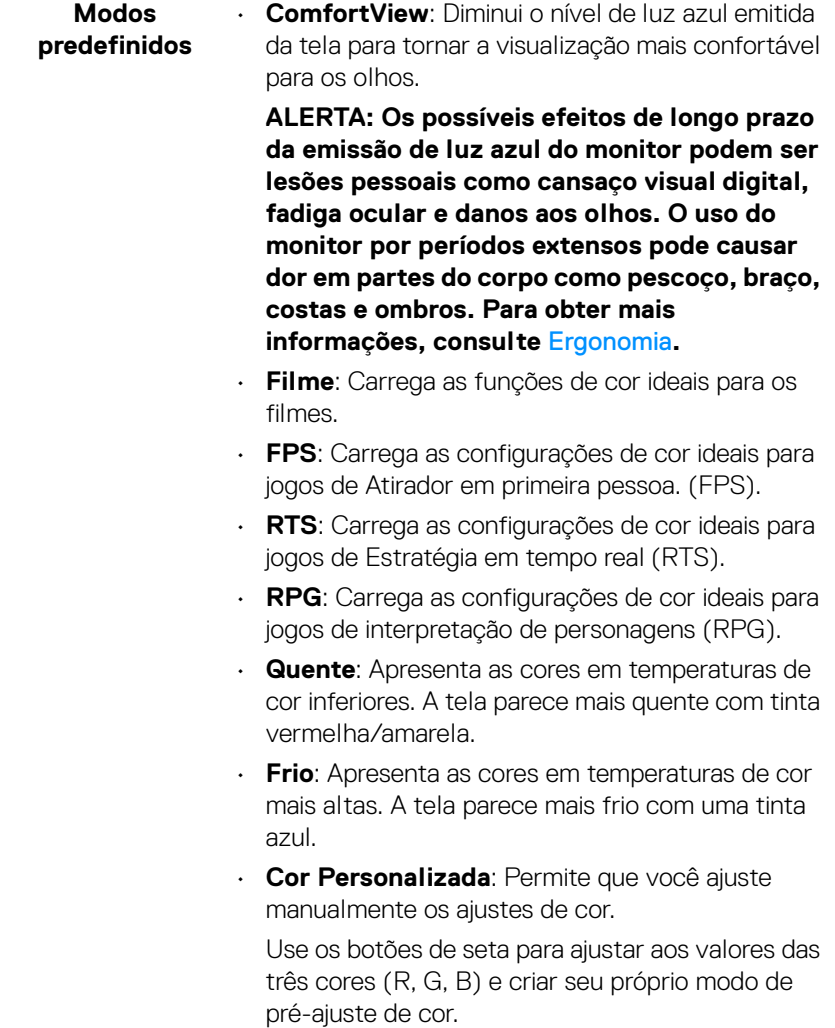

 $(\nabla)$ 

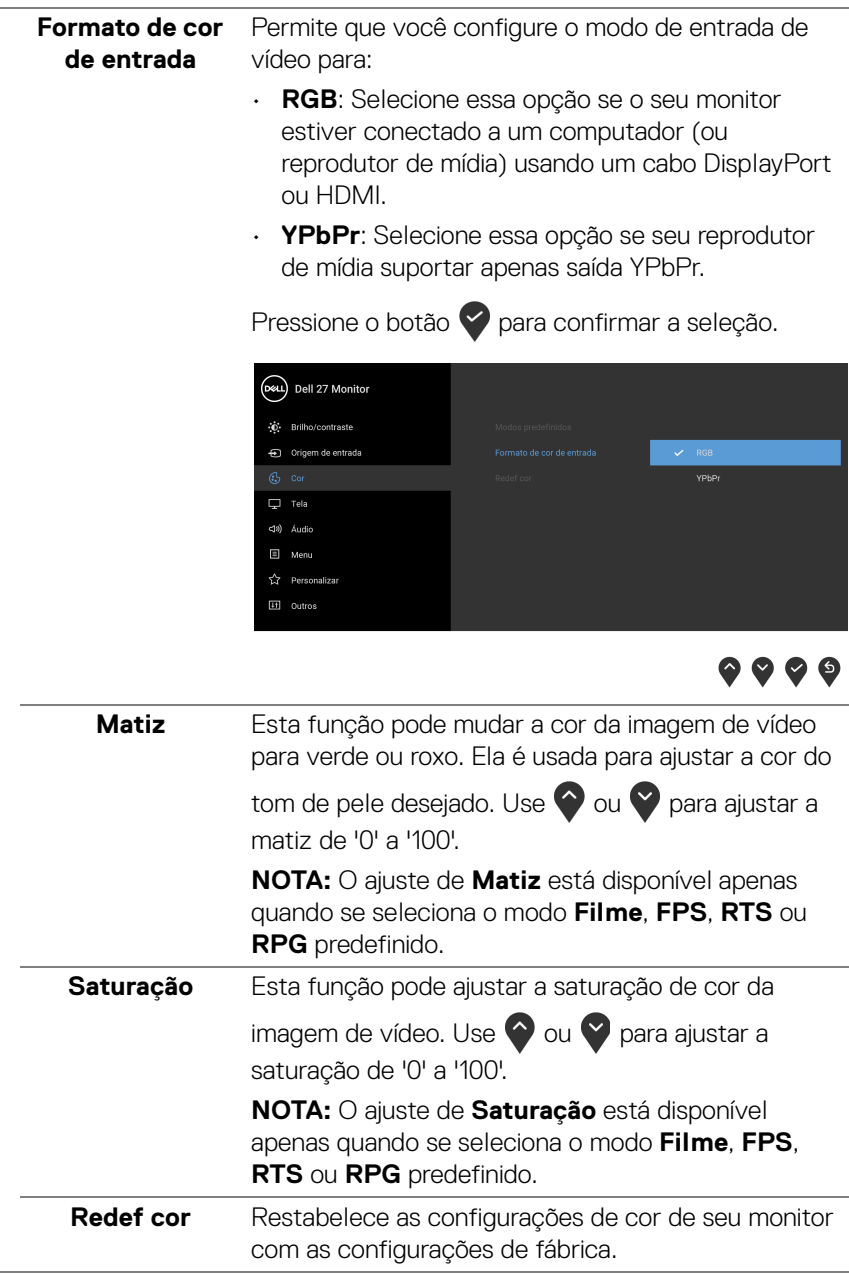

(dell

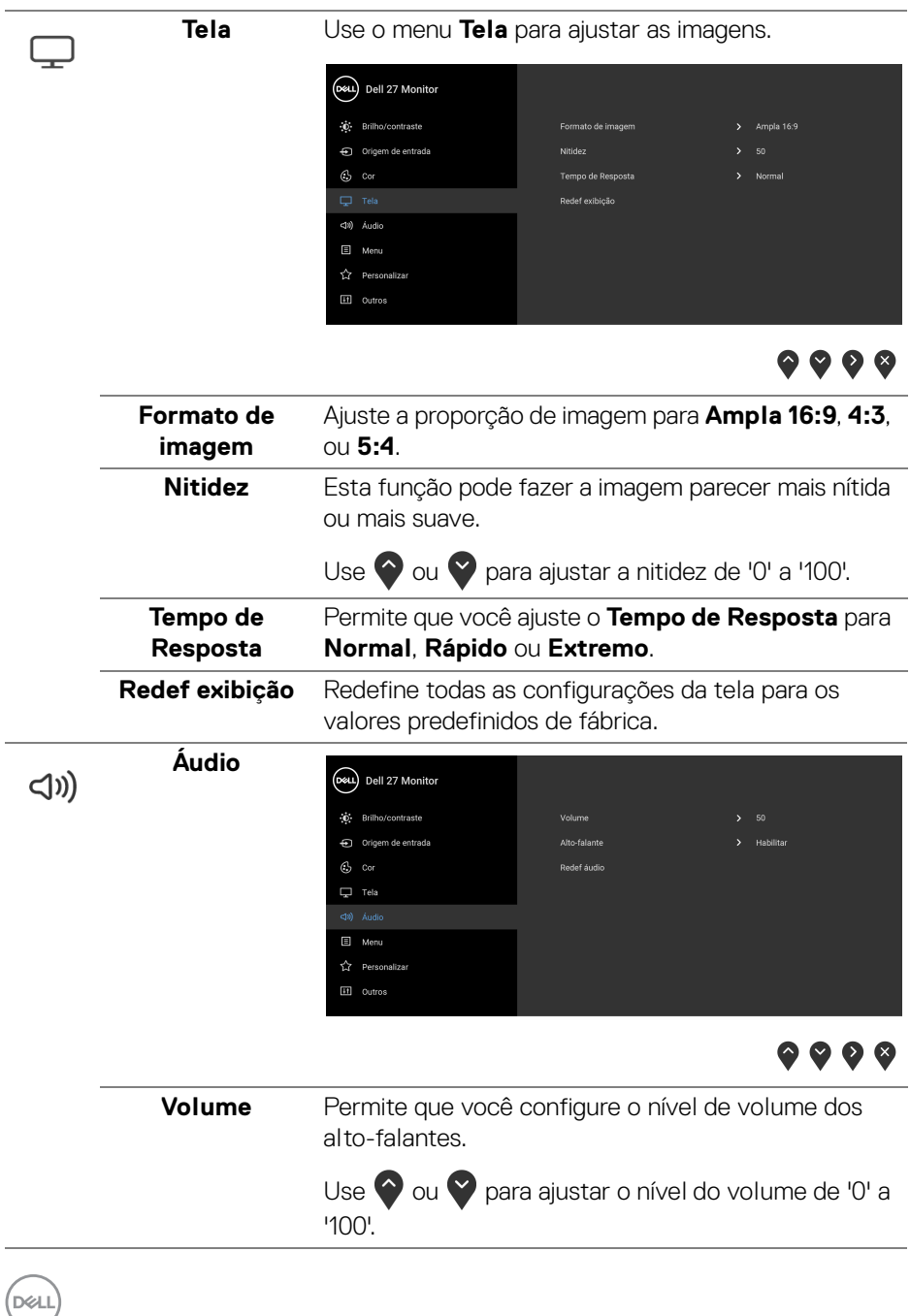

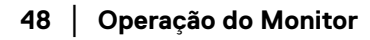

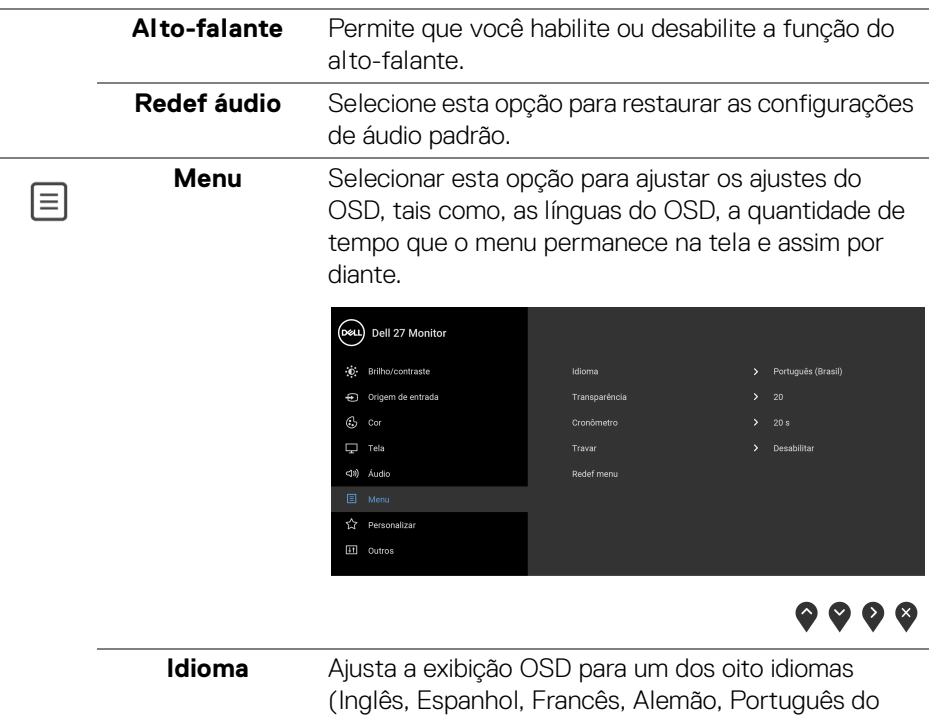

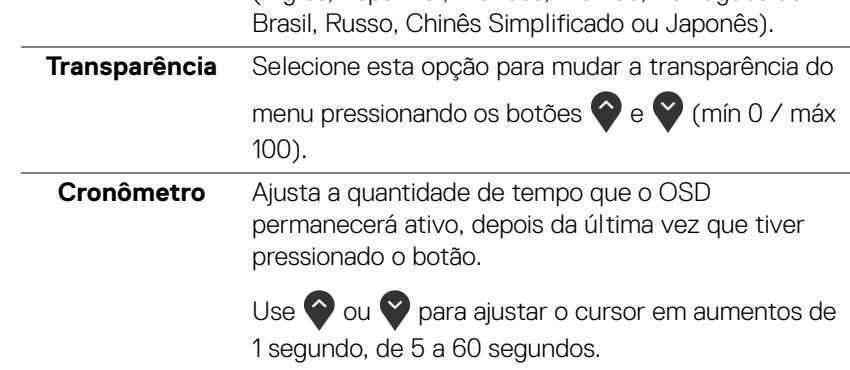

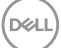

<span id="page-49-0"></span>**Travar** Com os botões de controle do monitor bloqueados, você pode impedir que outras pessoas acessem os controles. Ele também impede a ativação acidental na configuração de vários monitores lado a lado.

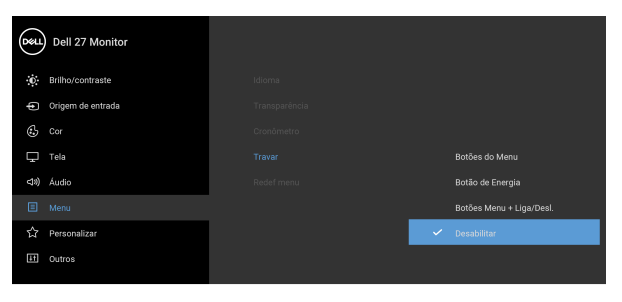

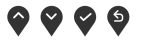

- **Botões do Menu**: Todos os botões de Menu/ Função (exceto o botão de Energia) são bloqueados e não são acessíveis pelo usuário.
- **Botão de Energia**: Apenas o botão de Energia é bloqueado e não é acessível pelo usuário.
- **Botões Menu + Liga/Desl.**: Os botões de Menu/ Função e Energia são bloqueados e não são acessíveis pelo usuário.

A configuração padrão é **Desabilitar**.

Método de bloqueio alternativo [para botões Menu/ Função]: Você também pode pressionar o botão Menu/Função ao lado do botão de Energia por 4 segundos para ajustar as opções de bloqueio.

**NOTA:** Para desbloquear os botões, pressione e segure o botão Menu/Função ao lado do botão de Energia por 4 segundos.

**Redef menu** Redefine todas as configurações OSD nos valores de pré-ajuste de fábrica.

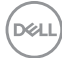

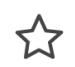

**Personalizar**

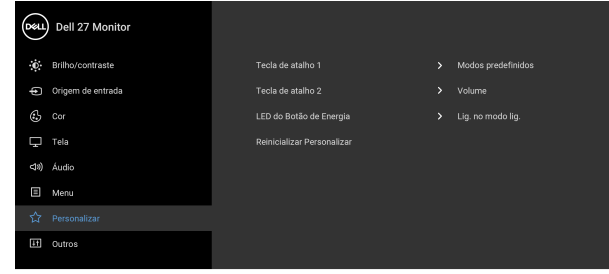

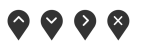

 $\overline{\phantom{0}}$ 

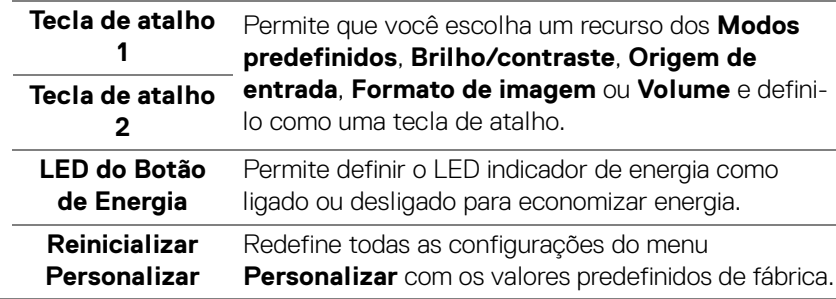

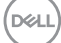

卬

**Outros** Selecione essa opção para ajustar as configurações OSD tais como **DDC/CI**, **Condicionamento do LCD**, etc.

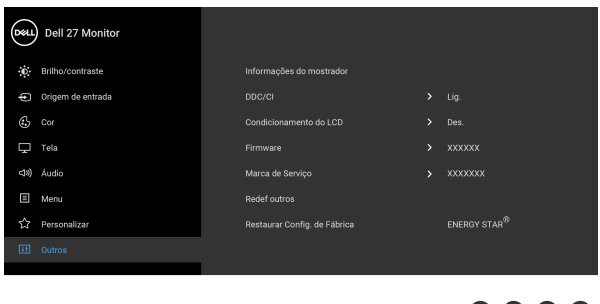

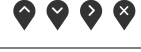

**Informações do**  Exibe as configurações atuais do monitor. **mostrador DDC/CI** O **DDC/CI** (Canal de Dados de Visualização/ Interface de Comando) permite que os parâmetros de seu monitor (brilho, equilíbrio de cor, etc) sejam ajustáveis através do software no seu computador. Você pode desabilitar esse recurso selecionando **Des.** Habilitar esta função para uma melhor experiência do usuário e um ótimo desempenho de seu monitor.(Dell 27 Monitor (b) Brilho/contraste Origem de entrada  $\mathbb{G}$  cor Des  $\Box$  Tela <39) Áudio Menu **A** Personalizar

 $\bullet$   $\bullet$   $\bullet$ 

**Condicionamento do LCD** As ajudas diminuem os casos menores de retenção de imagem. Dependendo do grau de retenção de imagem, o programa pode levar algum tempo para funcionar. Você pode habilitar esse recurso selecionando **Lig.**

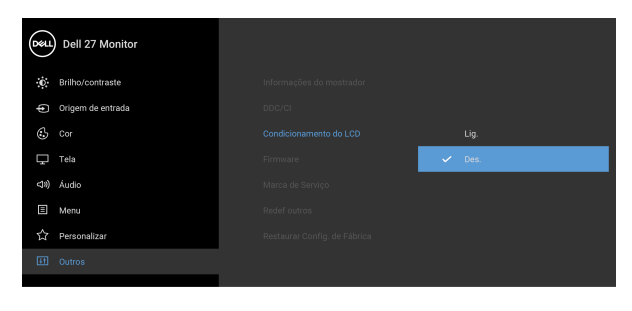

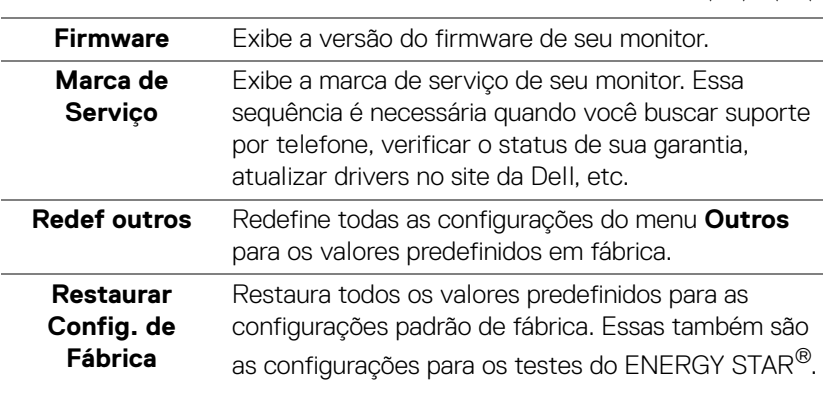

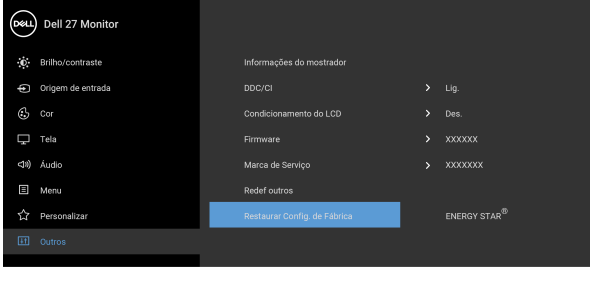

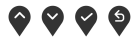

 $\bullet$   $\bullet$   $\bullet$ 

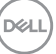

#### <span id="page-53-0"></span>**Mensagem de Advertência OSD**

Quando o monitor não suporta um modo de resolução em particular, você verá a seguinte mensagem:

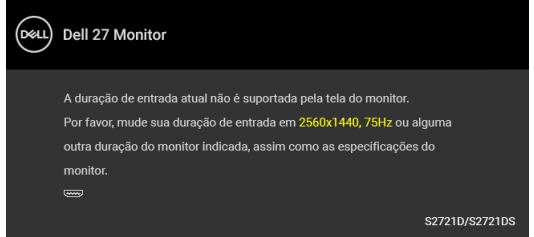

Isto significa que o monitor não pode sincronizar com o sinal que está sendo recebido no seu computador. Veja as [Especificações do monitor](#page-14-0) para os intervalos de frequência Horizontal e Vertical dirigidos a este monitor. O modo recomendado é 2560 x 1440.

#### **NOTA: A mensagem pode ser ligeiramente diferente dependendo do sinal de entrada conectado.**

Quando você ajusta o nível de **Brilho** pela primeira vez, a seguinte mensagem aparece:

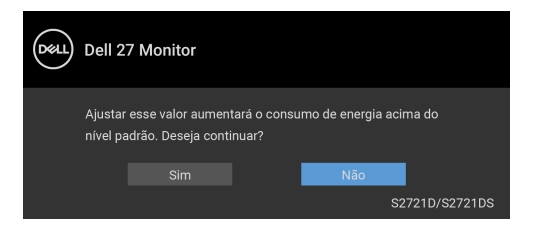

**NOTA: Se você selecionar Sim, a mensagem não aparecerá da próxima vez quando você pretender alterar as configurações de Brilho.**

Você verá a seguinte mensagem, antes que a função **DDC/CI** seja desabilitada:

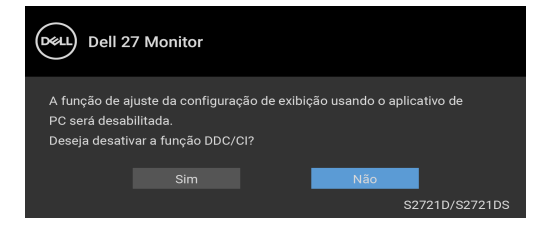

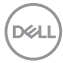

Você verá a seguinte mensagem antes que a função **Travar** seja ativada:

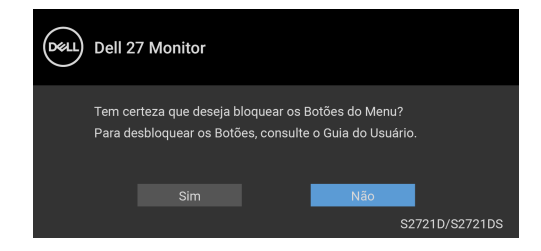

#### **NOTA: A mensagem pode ser ligeiramente diferente de acordo com as configurações selecionadas.**

Quando o monitor entra no modo de Espera, aparece a seguinte mensagem:

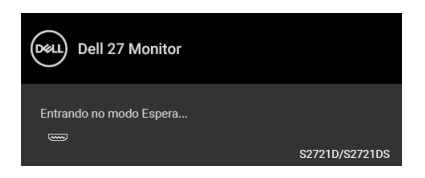

Ativa o computador e o monitor para permitir o acesso a [OSD](#page-41-0).

#### **NOTA: A mensagem pode ser ligeiramente diferente dependendo do sinal de entrada conectado.**

O OSD será a única função no modo de operação normal. Se você pressionar qualquer botão diferente do botão liga/desliga durante o modo de Espera, a seguinte mensagem será exibida dependendo da entrada selecionada:

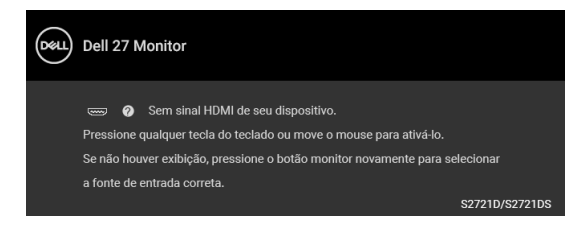

Ativar o computador e o monitor para obter o acesso ao [OSD](#page-41-0).

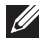

**NOTA: A mensagem pode ser ligeiramente diferente dependendo do sinal de entrada conectado.**

**DEA** 

Se a entrada HDMI ou DisplayPort estiver selecionada e o cabo correspondente não estiver ligado, aparece uma caixa de diálogo, como a que é mostrada abaixo.

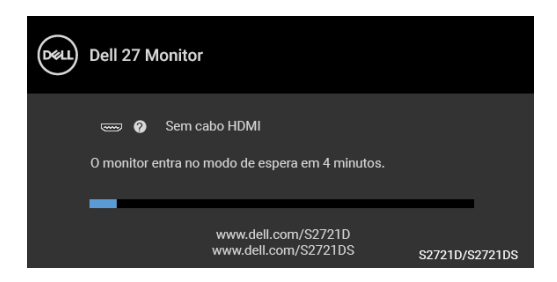

#### **NOTA: A mensagem pode ser ligeiramente diferente dependendo do sinal de entrada conectado.**

Quando **Restaurar Config. de Fábrica** for selecionado, a seguinte mensagem aparece:

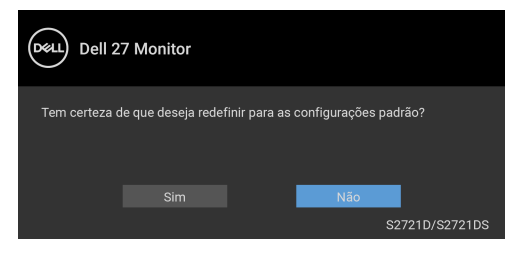

Consulte [Solução de Problemas](#page-61-2) para obter mais informações.

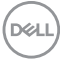

## <span id="page-56-0"></span>**Configuração da Resolução Máxima**

Para configurar a resolução Máxima para o monitor:

No Windows® 7, Windows® 8 e Windows® 8.1:

- **1.** Apenas para Windows® 8 e Windows® 8.1, selecione o ladrilho Área de trabalho para mudar para a área de trabalho clássica.
- **2.** Clique com o botão direito na área de trabalho e selecione **Resolução de Tela**.
- **3.** Clique na lista suspensa de **Resolução de Tela** e selecione **2560 x 1440**.
- **4.** Clique em **OK**.

No Windows® 10:

- **1.** Clique com o botão direito do mouse na área de trabalho e clique em **Configurações de Vídeo**.
- **2.** Clique em **Configurações de vídeo avançadas**.
- **3.** Clique na lista suspensa de **Resolução** e selecione **2560 x 1440**.
- **4.** Clique em **Aplicar**.

Se você não vir 2560 x 1440 como uma opção, pode ser necessário atualizar o driver da placa de vídeo. Dependendo do seu computador, complete um dos seguintes procedimentos:

Se você possui um computador de mesa Dell ou portátil:

• Acesse <https://www.dell.com/support>, digite a etiqueta de serviço e faça o download do driver mais recente da placa de vídeo.

Se você estiver usando um computador não Dell (portátil ou de mesa):

- Vá para o site de suporte do seu computador e faça o download dos mais recentes drivers de gráficos.
- Vá para o website da placa gráfica e faça o download dos mais recentes drivers gráficos.

**D**<sup></sup>

### <span id="page-57-0"></span>**Usando a extensão vertical, articulação e inclinação**

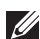

**NOTA: As instruções a seguir são aplicáveis apenas para a fixação do suporte enviado com seu monitor. Se estiver fixando um suporte comprado de outra fonte, siga as instruções de configuração incluídas com o suporte.**

Com o suporte fixado no monitor, você pode ajustar o monitor para obter um ângulo de visualização mais confortável.

#### <span id="page-57-1"></span>**Inclinação**

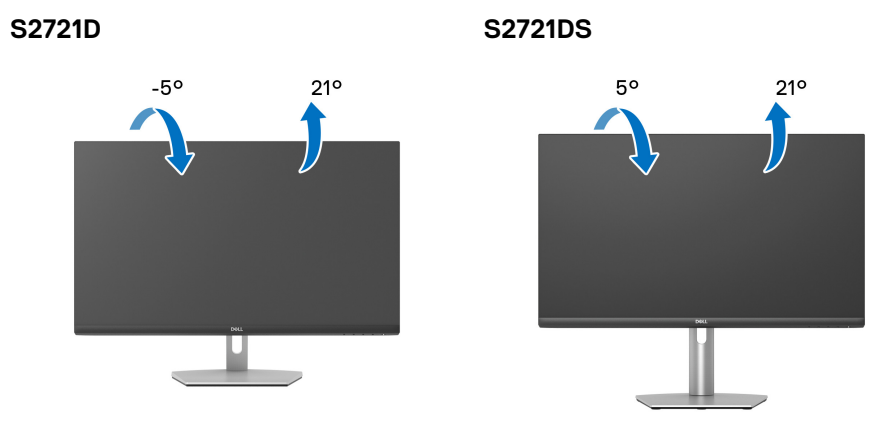

**NOTA: Quando enviado, o suporte não é instalado em fábrica.**

#### <span id="page-57-2"></span>**Giro (apenas S2721DS)**

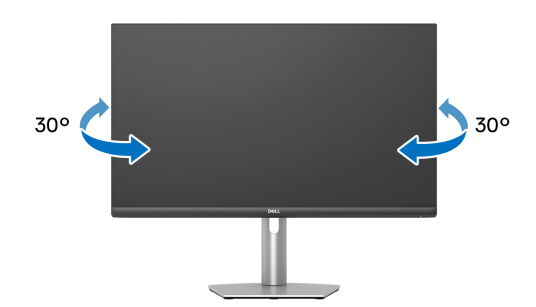

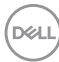

<span id="page-58-0"></span>**Extensão Vertical (apenas S2721DS)**

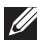

**NOTA: O suporte se estende verticalmente até 110 mm. As figuras abaixo mostram como estender o suporte verticalmente.**

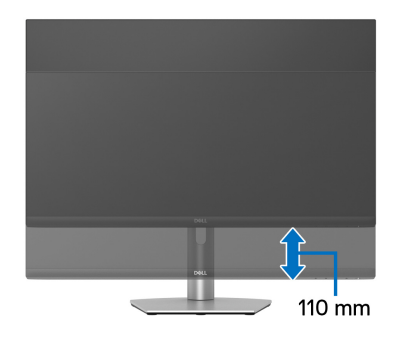

### <span id="page-58-1"></span>**Giro do monitor (apenas S2721DS)**

Antes de girar o monitor, certifique-se de que esteja completamente estendido na vertical e completamente inclinado para cima para não bater a borda inferior do monitor.

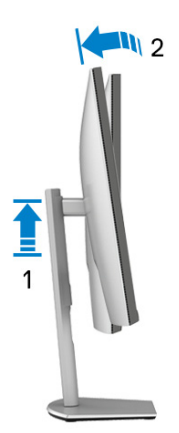

DØL

#### <span id="page-59-0"></span>**Gire no sentido horário**

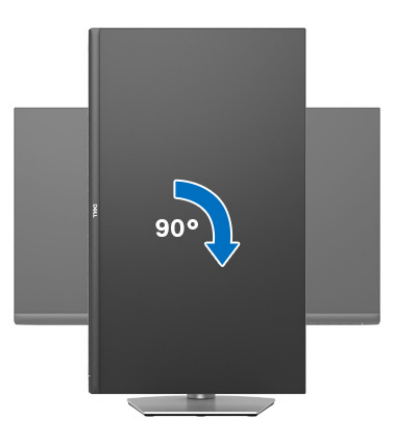

<span id="page-59-1"></span>**Gire no sentido anti-horário**

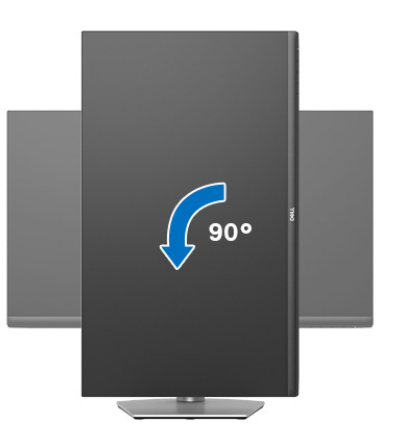

**NOTA: Para usar a função de Rotação do Monitor (Vista Paisagem x Retrato) com seu computador Dell, você irá precisar do driver de gráficos atualizado, que não está incluído com este monitor. Para o download do driver de gráficos, vá para** [www.dell.com/support](https://www.dell.com/support) **e veja a seção de Download para os Drivers de Vídeo para as mais recentes atualizações do driver.**

**NOTA: No modo Retrato você pode perceber diminuição do desempenho ao usar aplicativos que usam muito a placa de vídeo, como jogos 3D.**

DELI

## <span id="page-60-0"></span>**Ajustando as configurações de exibição de rotação do seu sistema**

Se você girou seu monitor, precisará completar o procedimento abaixo, para ajustar as Configurações de Exibição de Rotação de seu sistema.

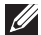

**NOTA: Se você está usando o monitor com um computador não Dell, precisará ir para o website do driver de gráficos ou website do fabricante de seu computador para informações sobre a rotação de seu sistema operativo.**

Para ajustar as Configurações de Exibição de Rotação:

- **1.** Faça um clique direito na área de trabalho e selecione **Propriedades**.
- **2.** Selecione a guia **Configurações** e clique em **Avançado**.
- **3.** Se você possui uma placa gráfica ATI, selecione a guia **Rotação** e ajuste a rotação preferida.
- **4.** Se você possui uma placa gráfica NVIDIA, clique na guia **NVIDIA**, na coluna esquerda selecione **NVRotate** e depois selecione a rotação preferida.
- **5.** Se você possui uma placa gráfica Intel®, selecione a guia de gráficos **Intel**, clique em **Propriedades dos Gráficos**, selecione a etiqueta **Rotação** e depois ajuste a rotação preferida.

**NOTA: Se você não vê a opção de rotação ou ele não estiver funcionando corretamente, vá para** [www.dell.com/support](https://www.dell.com/support) **e faça o download do mais recente driver para a sua placa gráfica.**

**DEL** 

## <span id="page-61-2"></span><span id="page-61-0"></span>**Solução de Problemas**

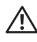

**ALERTA: Antes de iniciar qualquer procedimento desta seção, siga as**  [Instruções de segurança](#page-68-5)**.**

#### <span id="page-61-1"></span>**Autoteste**

Seu monitor fornece uma característica de teste automático que permite você verificar quando seu monitor está trabalhando apropriadamente. Se o seu monitor e computador estão apropriadamente conectados, mas a tela do monitor continua escura, execute o teste automático do monitor desempenhando os seguintes passos:

- **1.** Desligue seu computador e monitor.
- **2.** Desconecte o cabo de vídeo do computador.
- **3.** Ligue o monitor.

A caixa de diálogo flutuante aparecerá na tela (sobre um fundo preto) se o monitor não conseguir detectar um sinal de vídeo e estiver funcionando corretamente. Enquanto estiver em modo de teste automático, o LED de energia continua branco. Além disto, dependendo da entrada selecionada, um dos diálogos abaixo mostrados irão continuar a passar pela tela.

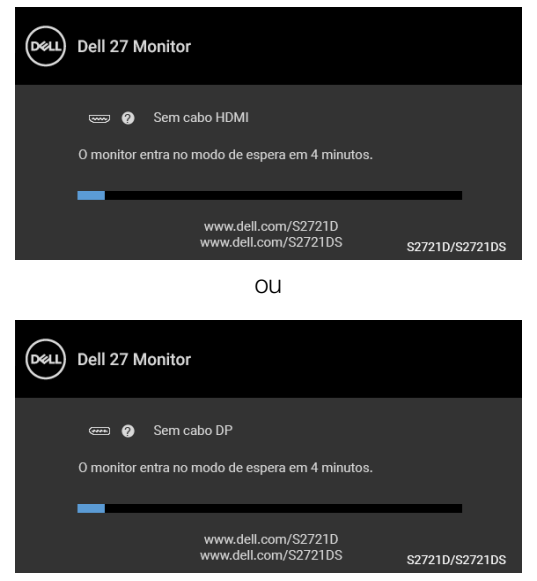

**4.** Esta caixa também aparecerá durante a operação normal do sistema se o cabo de vídeo estiver desconectado ou danificado.

DØLI

**5.** Desligue seu monitor e reconecte o cabo de vídeo; depois ligue o seu computador e monitor.

Se a tela do monitor permanecer sem imagem após o procedimento anterior, verifique o controlador de vídeo e o computador, porque o monitor está funcionando normalmente.

### <span id="page-62-0"></span>**Diagnósticos integrados**

O monitor tem uma ferramenta de diagnóstico integrado que ajuda a determinar se a anormalidade da tela que você está tendo um problema inerente do monitor ou do computador e da placa de vídeo.

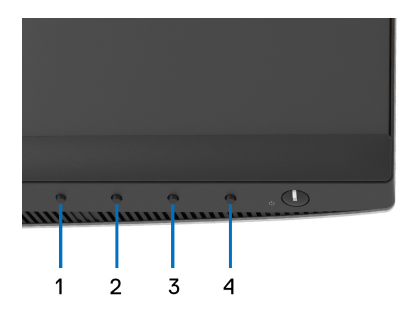

Para executar o diagnóstico integrado:

- **1.** Certifique-se de que a tela esteja limpa (sem partículas de poeira na superfície da tela).
- **2.** Pressione e segure o **Botão 4** por cerca de 4 segundos até aparecer um menu pop-up.
- **3.** Use o **Botão 1** ou o **Botão 2** para selecionar a ferramenta de diagnóstico e use o **Botão 3** para confirmar. Um padrão de teste cinza aparece no início do programa de diagnóstico.
- **4.** Verifique cuidadosamente se há anormalidades na tela.
- **5.** Pressione o **Botão 1** novamente para alterar os padrões.
- **6.** Repita as etapas 4 e 5 para inspecionar o monitor em telas em vermelho, verde, azul, preto, branco e texto.
- **7.** Pressione o **Botão 1** para finalizar o programa de diagnóstico.

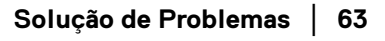

DØ

## <span id="page-63-0"></span>**Problemas comuns**

A tabela a seguir contém informações gerais sobre problemas comuns que o monitor pode apresentar e as possíveis soluções:

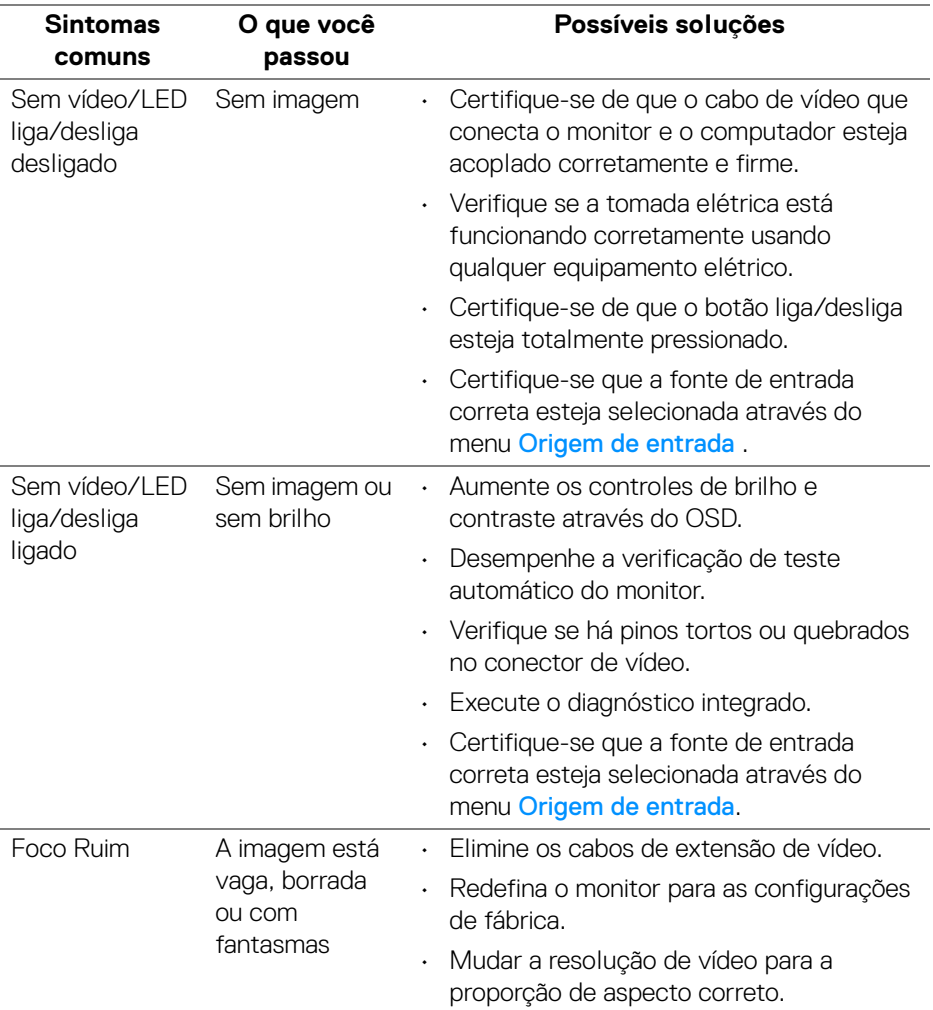

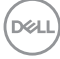

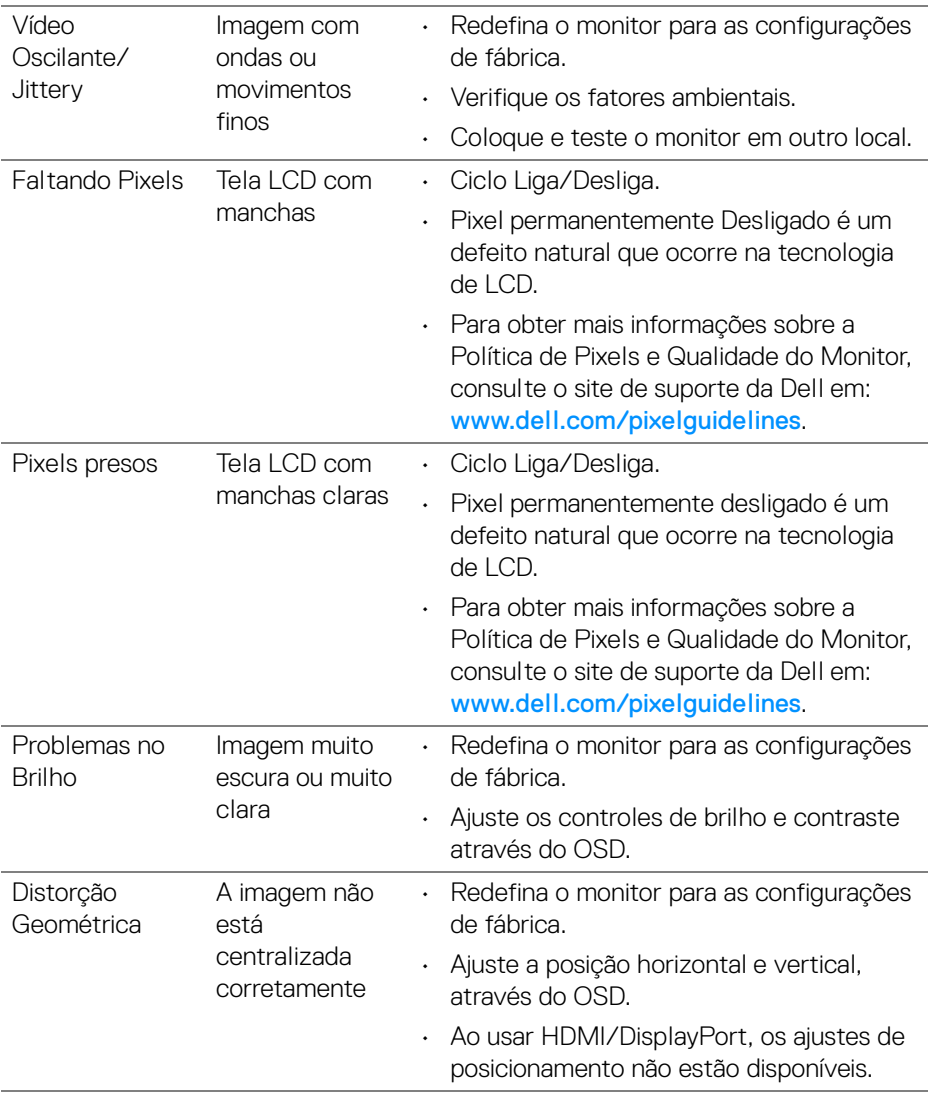

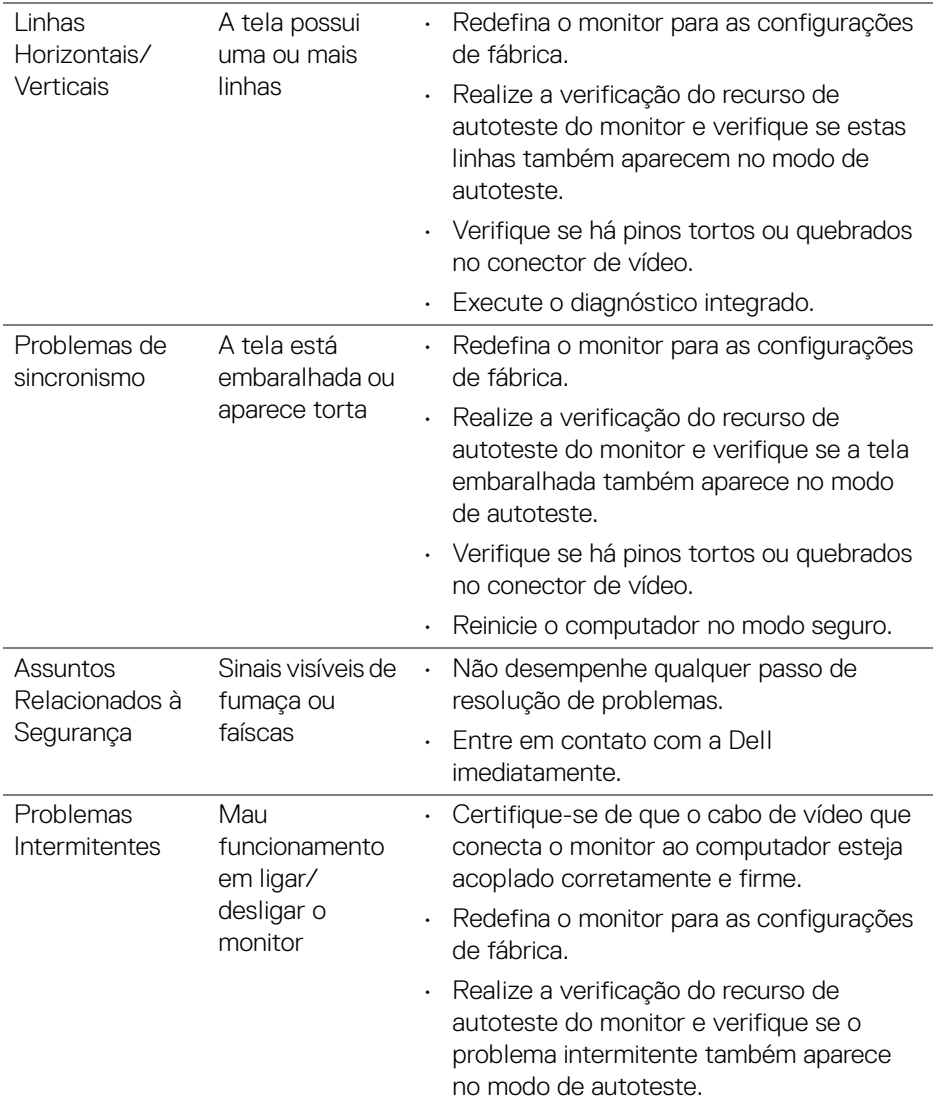

 $(PEL)$ 

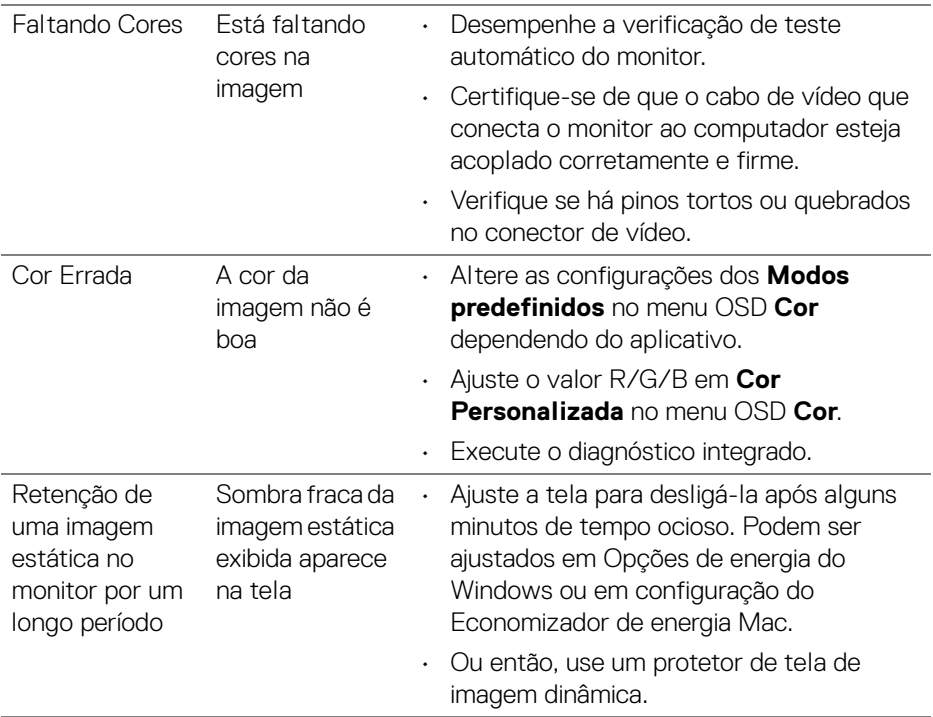

## <span id="page-66-0"></span>**Problemas específicos do produto**

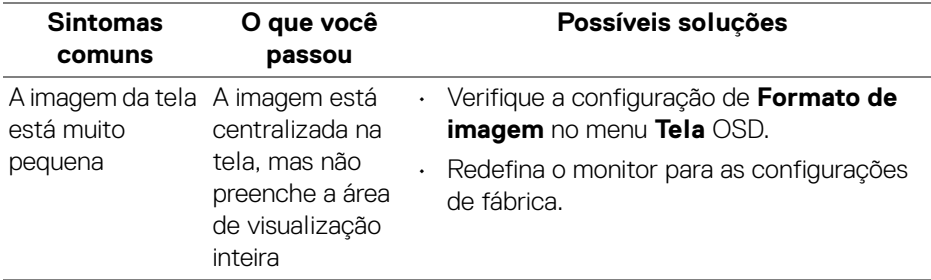

(dell

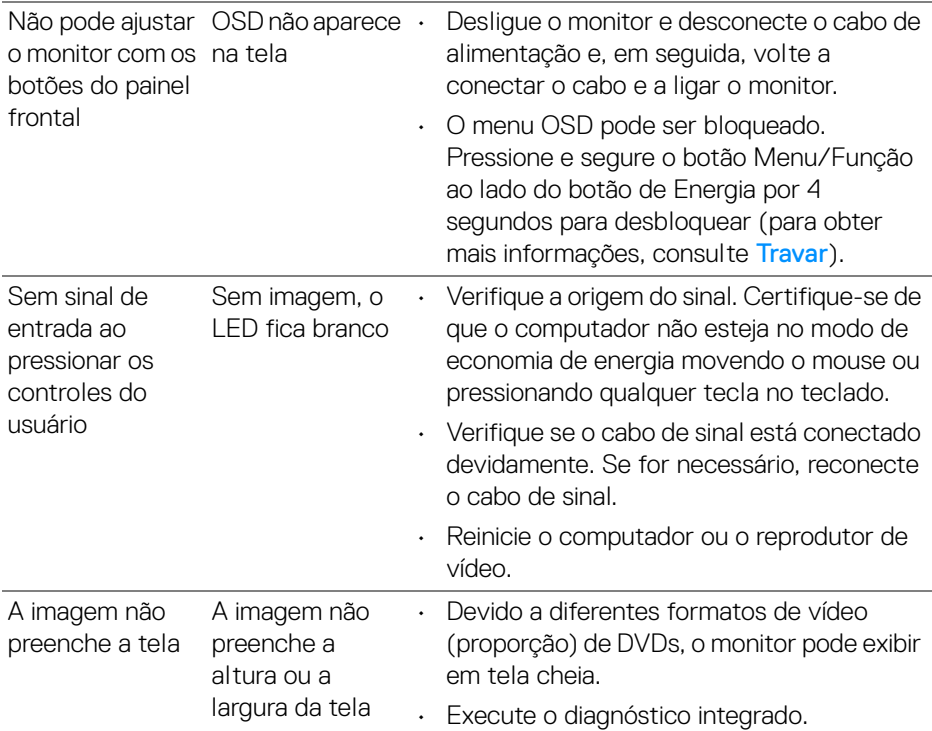

## <span id="page-67-0"></span>**Problemas específicos dos alto-falantes**

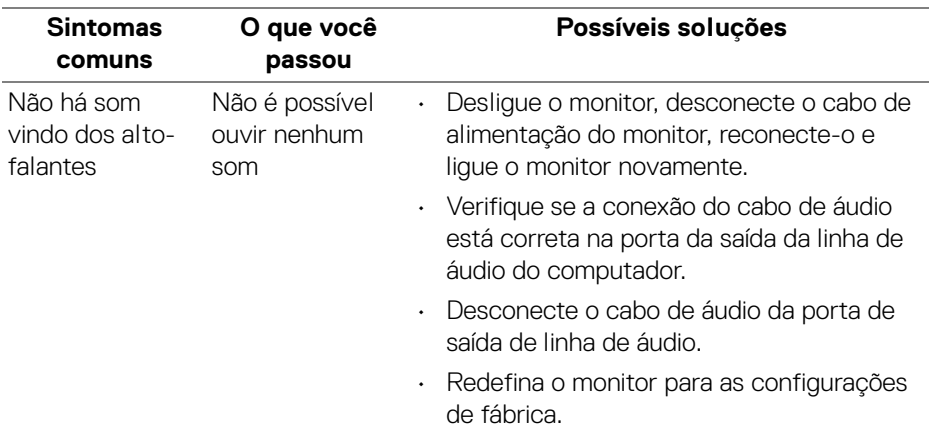

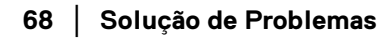

 $(\sim$ LL)

## <span id="page-68-0"></span>**Apêndice**

#### <span id="page-68-5"></span>**ALERTA: Instruções de segurança**

**ALERTA: O uso de controles, ajustes ou procedimentos não especificados neste documento pode resultar em choque elétrico e outros riscos de natureza mecânica e elétrica.**

Para obter informações consulte Informações sobre Segurança, Ambientais e Regulatórias (SERI).

## <span id="page-68-1"></span>**Avisos da FCC (somente Estados Unidos) e outras informações regulamentares**

Para o Aviso FCC e outras informações reguladoras, consulte o website de conformidade reguladora localizado em [www.dell.com/regulatory\\_compliance](https://www.dell.com/regulatory_compliance).

## <span id="page-68-4"></span><span id="page-68-2"></span>**Entre em contato com a Dell**

Nos E.U.A.: 800-WWW-DELL (800-999-3355).

**NOTA: Se não tiver conexão com a Internet, poderá encontrar informação sobre como entrar em contato a Dell na fatura, na embalagem do produto, no recibo de compra ou no catálogo de produtos Dell.**

**A Dell dispõe de vários serviços de assistência técnica tanto online como por telefone. A disponibilidade destes varia conforme o país e o produto e alguns serviços podem não estar disponíveis na sua área.** 

- Assistência técnica on-line [www.dell.com/support/monitors](https://www.dell.com/support/monitors)
- Contato com a Dell [www.dell.com/contactdell](https://www.dell.com/contactdell)

### <span id="page-68-3"></span>**Banco de dados de produtos da UE para etiqueta de energia e folha de informações do produto**

S2721D: <https://eprel.ec.europa.eu/qr/344016> S2721DS: <https://eprel.ec.europa.eu/qr/346949>

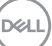